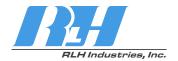

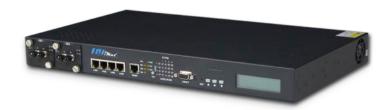

# iMux Fiber Optic Multiplexer System

User Guide

RLH Industries, Inc.

Copyright © 2013 RLH Industries, Inc. All rights reserved. No part of this document may be copied or distributed without permission.

The RLH logo may not be used for commercial purposes without the prior written consent of RLH and may constitute trademark infringement.

Other company and product names mentioned herein are trademarks of their respective companies. Mention of third-party products is for informational purposes only and constitutes neither an endorsement nor a recommendation. RLH assumes no responsibility with regard to the performance or use of these products.

The information contained in this document is the property of RLH Industries, Inc. and may not be reproduced or disseminated to third parties without the express written permission of RLH.

Every effort has been made to ensure that the information in this manual is accurate. RLH is not responsible for printing or clerical errors. Because we are constantly seeking ways to improve our products, specifications and information contained in this document are subject to change without notice.

RLH Industries, Inc. 936 North Main Street Orange,CA 92867

Ph. 714 532-1672

email: info@fiberopticlink.com www.fiberopticlink.com

| 1. | Important Information                                    |    |
|----|----------------------------------------------------------|----|
|    | Intended Audience                                        | 8  |
|    | Conventions                                              | 8  |
|    | General Safety Practices                                 | 8  |
| 2. | Introduction                                             |    |
|    | Product Description                                      | 9  |
|    | Standard Features                                        | 9  |
|    | Application Diagrams                                     | 10 |
|    | Front Panel                                              | 11 |
|    | Front Panel LEDs                                         | 11 |
|    | Module Status LEDs                                       | 12 |
|    | LAN/MGMT Port LEDs                                       | 12 |
|    | Optical Module LEDs                                      | 12 |
|    | Rear Panel                                               | 13 |
|    | 4 Channel E1 Module                                      | 13 |
|    | 4 Channel T1 Module                                      | 13 |
|    | 4 Channel RS-232 Module                                  | 14 |
|    | 4 Channel V.35 Module                                    | 14 |
|    | 4 Channel Analog Phone (POTS) Modules                    | 15 |
|    | 4 Channel 4 Wire Analog Data (600 Ohm Audio) Module      | 16 |
|    | 4 Channel 4 Wire Analog Data E&M (600 Ohms Audio) Module | 16 |
|    | Setting E&M Jumpers and Switches                         | 17 |
|    | Acronyms                                                 | 19 |
| 3. | Before Installing                                        |    |
|    | Observe Special Handling Requirements                    | 20 |
|    | Be careful when handling electronic components           | 20 |
|    | Guidelines for handling terminated fiber cable           | 20 |
|    | Prepare for Installation                                 | 21 |
|    | Check for shipping damage                                | 21 |
|    | Verify system contents                                   | 21 |
|    | Verify matching optical module and fiber modes           | 21 |

|    | Site Requirements                     | 21 |
|----|---------------------------------------|----|
|    | Site selection                        | 21 |
|    | Typical application environments      | 22 |
|    | Required power sources                | 22 |
|    | Test Equipment                        | 22 |
|    | For T1 service                        | 22 |
|    | For analog phone service (POTS)       | 22 |
|    | For RS-232 service                    | 22 |
| 4. | Quick Start                           |    |
|    | Easy Installation                     | 23 |
|    | Before starting                       | 23 |
|    | Install the iMux                      | 23 |
|    | Connect power                         | 23 |
|    | Connect fiber cables                  | 23 |
|    | Connect ethernet cables               | 24 |
|    | Connect data/phone equipment          | 24 |
|    | Start the system                      | 24 |
| 5. | Configuring the System                |    |
|    | Management Interface                  | 25 |
|    | Using the VT-100 port                 | 25 |
|    | Select a Startup Profile              | 25 |
|    | Main Menu                             | 28 |
|    | System Configuration                  | 29 |
|    | System Information Configuration      | 30 |
|    | Device Networking Configuration       | 31 |
|    | Setting the device IP                 | 31 |
|    | User Account Management               | 32 |
|    | Setting System Access Groups          | 32 |
|    | SNMP Agent Configuration              | 33 |
|    | Setting the Trap IP                   | 34 |
|    | Software Upgrade Configuration        | 34 |
|    | Remote Server                         | 34 |
|    | Local File                            | 35 |
|    | Software Upgrade and Reboot Operation | 36 |
|    | Upgrade Status                        | 36 |
|    | Upgrade Error Messages                | 37 |
|    | Software Reboot Status                | 37 |
|    | Network Time Synchronization          | 39 |

| Scheduling Job Management                      | 40 |
|------------------------------------------------|----|
| Networking Service Management                  | 41 |
| Network TroubleShooting Operation              | 42 |
| LCD Login Configuration                        | 44 |
| Event Management                               | 45 |
| Event Class Processing Configuration           | 46 |
| Event Alarm Processing Configuration           | 47 |
| System Profile Management                      | 48 |
| Configuration File Management                  | 50 |
| Terminal File Transfer Operation               | 54 |
| Tributary Slot Interface Selection             | 55 |
| E1 Interface Configuration                     | 56 |
| V.35 Interface Configuration                   | 58 |
| FXO/FXS Interface Configuration                | 60 |
| T1 Interface Configuration                     | 61 |
| Tributary TSA configuration                    | 62 |
| Normal mode (All E1 channels)                  | 63 |
| Seven E1 channels and one V.35 channel mode    | 64 |
| Four E1 channels and one V.35 channel mode     | 65 |
| Eight E1 channels and one V.35 channel mode    | 66 |
| Optical Interface Parameters Configuration     | 67 |
| Trunk Ethernet Configuration Selection         | 69 |
| Trunk Ethernet General Parameter Config        | 70 |
| Trunk Ethernet Parameters Config               | 71 |
| Trunk Ethernet Port Rate Configuration         | 72 |
| Trunk Ethernet Port VLAN Config                | 73 |
| Trunk Ethernet VLAN Table Config Management    | 74 |
| Trunk Ethernet QoS Port Config                 | 75 |
| Trunk Ethernet QoS Schedule Config             | 76 |
| Trunk Ethernet QoS Tag Priority Config         | 77 |
| Trunk Ethernet Tag Mark/Remark Config          | 77 |
| Data Port Parameters Configuration             | 78 |
| Performance Management Threshold Configuration | 79 |
| PM Threshold Configuration                     | 79 |
| Dsx1 Interface Threshold Setting               | 80 |
| Aggregate Interface Threshold Setting          | 82 |
| Fault Management Parameters Configuration      | 83 |
| Fault Parameter Configuration                  | 83 |
| Alarm Severity Config                          | 84 |
| Power Failure Monitoring Parameter Config      | 85 |

|    | External Clock Configuration and Monitoring | 86    |
|----|---------------------------------------------|-------|
|    | External Clock Configuration                | 86    |
|    | External Clock Monitoring                   | 87    |
|    | OE Protection Switching                     | 88    |
|    | Automatic laser shutdown                    | 89    |
|    | Equipment Status Monitoring                 | 90    |
|    | Status Monitoring Screen                    | 90    |
|    | Local site tributary card setting           | 91    |
|    | Remote site tributary card setting:         | 92    |
|    | Performance Monitoring                      | 93    |
|    | Aggregate/Dsx1 Performance Monitoring       | 93    |
|    | Performance Monitoring Settings             | 94    |
|    | Trunk Ethernet Performance Monitoring       | 95    |
|    | Path Alarm/State Monitoring                 | 96    |
|    | Interface Alarms                            | 96    |
|    | Loopback/V.54 Testing                       | 97    |
|    | E1 Module                                   | 97    |
|    | V.35 Module                                 | 98    |
|    | PRBS Test                                   | 100   |
|    | One way PRBS test step                      | 101   |
|    | Event Browsing                              | 103   |
| 6. | Front Panel Operation                       |       |
|    | Front LCD controls                          | 104   |
|    | LCD Menu Tree                               | 105   |
| 7. | Web Operating Interface                     |       |
|    | Using the web interface                     | 109   |
|    | Saving or loading profiles                  | 111   |
|    |                                             |       |
| 8. | Telnet Operating Interface                  |       |
|    | SNMP management                             | 112   |
| 9. | Appendix                                    |       |
| 0. | Craft & External Alarm Ports Pin Assignment | 113   |
|    | External clock port                         | 113   |
|    | Craft port (VT100)                          | 113   |
|    | Alarm port                                  | 113   |
|    | External alarm port                         | 114   |
|    | II 7                                        | • • • |

# 10. Troubleshooting

| 9                                      |     |
|----------------------------------------|-----|
| First Step: Isolate the problem        | 114 |
| Common Issues                          | 114 |
| Power supply issues                    | 115 |
| AC power                               | 115 |
| Verifying fiber cable                  | 115 |
| Module Installation                    | 115 |
| Troubleshooting Guide                  | 116 |
| 11. Specifications                     |     |
| General Specifications                 | 118 |
| Optical Module Specifications          | 118 |
| Service Port Module Specifications     | 119 |
| 12. Ordering Information               |     |
| Base Systems                           | 120 |
| Optical Modules                        | 120 |
| Service Port Modules                   | 121 |
| 13. Support                            |     |
|                                        | 122 |
| Technical Support  Contact Information | 122 |
| Contact Information                    | 122 |

# Important Information

### Intended Audience

This manual is intended for use by knowledgeable telco/network installation, operation and repair personnel. Every effort has been made to ensure the accuracy of the information in this manual is accurate. However, due to constant product improvement, specifications and information contained in this document are subject to change without notice. Please refer to the iMux User Guide for additional information.

### Conventions

Symbols for notes, attention, and caution are used throughout this manual to provide readers with additional information, advice when special attention is needed, and caution to prevent injury or equipment damage.

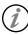

Notes: Helpful information to assist in installation or operation.

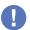

Attention: information essential to installation or operation.

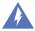

Caution: Important information that may result in equipment damage or injury if ignored.

### **General Safety Practices**

The equipment discussed in this manual may require tools designed for the purpose being described. RLH recommends that installation and service personnel be familiar with the correct handling and use of any equipment used, and follow all safety precautions including the use of protective personal equipment as required.

### Caution - Severe Shock Hazard

- Never install during a lightning storm or where unsafe high voltages are present.
- Active T1 lines carry high DC voltages up to 56V. Use caution when handling T1 wiring.

### Laser Safety

- · Radiation emitted by laser devices is dangerous to to human eyes.
- Avoid eye exposure to direct or indirect radiation.
- Do not operate without fiber cable attached or dust caps installed.

8 Important Information

### 2. Introduction

### **Product Description**

The iMux is a powerful fiber optic modular multiplexer capable of providing up to 16 channels of T1, RS232, 4 wire data and analog phone FXO/FXS services, plus four built-in 10/100 Ethernet ports, over a single fiber.

These services are supplied by the modules, up to four, that each offer four lines of communication and may be installed in any combination. Spares or add-on modules may be ordered separately and are field installable. The optical modules are available in both dual fiber and single bi-directional fiber (WDM), and up to 2 optical modules may be installed, providing 1+1 hot-swappable optical protection and making the best use of fiber availability.

The iMux may be managed through SNMP, web Interface, craft port or LCD/menu keys on the front panel. It also has an external alarm port for alarm input monitoring, as well as 4 programmable alarm contacts. The system provides local/remote loopback functions that are ideal for network testing and maintenance. The iMux takes up 1RU and comes complete with EIA19" and 23" rack ears, or it may be used on a desktop or shelf.

### Standard Features

- Multiplexes up to 16 voice and data channels plus Ethernet over a single fiber
- Up to 4 modules (each with 4 lines) may be used in any combination to mix and match services
- Convenient front LED status indicators
- T1, RS-232, POTS, & 4 Wire Data service modules
- 4 built-in 10/100 Ethernet ports
- Aggregated Ethernet throughput up to 100Mbps
- Optical module auto laser shutdown (ALS), hot swappable 1+1 protection
- Alarm relay has major and minor alarms (audible and visible alarm output)
- Supports SNMP, HTTP/FTP/TFTP remote software upgradeable
- Supports TELNET function to configure and monitor local and remote devices through TCP/IP network
- Available with ringdown circuit operation
- Redundant 48VDC or AC/DC powering options

# **Application Diagrams**

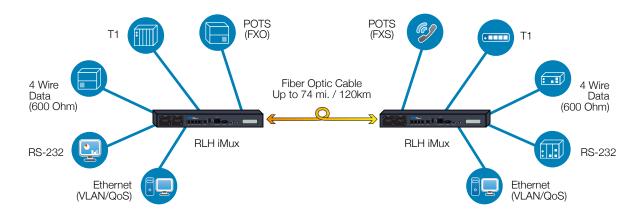

**Multiple Service Example** 

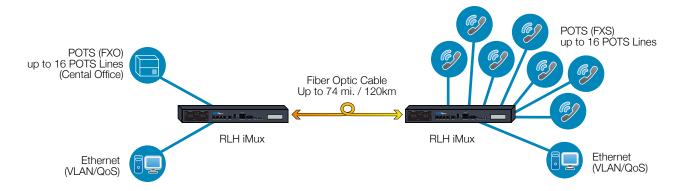

16 Channels of POTS Example

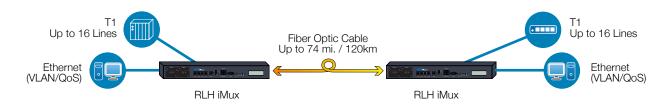

16 Channels of T1 Example

### Front Panel

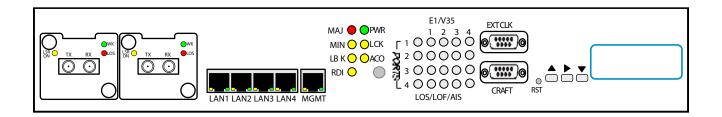

### **Front Panel LEDs**

| LED | Color | Name                        | ON condition                                                                        | OFF condition                                |
|-----|-------|-----------------------------|-------------------------------------------------------------------------------------|----------------------------------------------|
| MAJ | RED   | Major Alarm                 | Major alarm event is present and being signaled through rear panel alarm connector. | Normal operation                             |
| MIN | YEL   | Minor Alarm                 | Minor alarm event is present and being signaled through rear panel alarm connector. | Normal operation                             |
| LBK | YEL   | Loopback                    | E1 loopback signal received                                                         | Normal operation                             |
| RDI | YEL   | Remote Defect<br>Indication | Indicates a failure in the remote terminal.                                         | Normal operation                             |
| PWR | GRN   | Power                       | iMux is powered and ON                                                              | iMux is powered OFF, or no power is present  |
| LCK | YEL   | Optical Link Lock           | The optical link is locked because it has switched to protect line mode.            | Normal operation                             |
| ACO | YEL   | Alarm Cut Off               | Normal operation                                                                    | ACO Button has been pressed. See note below. |

Note: ACO Button and LED operation.

The ACO button mutes the audible alarm when a problem occurs. When the button is pressed the ACO LED illuminates. If any newer alarm is reposted after the ACP button has been pressed, the external alarm will activate again

### **Module Status LEDs**

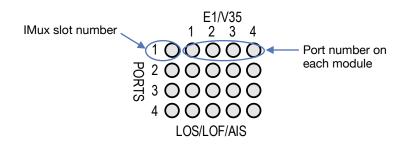

| LED    | Name                   | Color | Condition                                         |
|--------|------------------------|-------|---------------------------------------------------|
| PORT   | Installed port slot    | RED   | No module is installed at this port number        |
|        |                        | GRN   | A module is installed at this port number         |
| E1/V35 | Module port status for | RED   | No connection is detected to that port            |
|        | any installed module   | GRN   | Active connection is attached to that module port |

**Note:** Although the port status LEDs are labeled E1/V35, they will display the status of any module installed except the analog phone (POTS) modules. The phone module does not display connections made to each port on the module and the LEDs for those modules only will be GRN when off-hook and RED when ringing.

### **LAN/MGMT Port LEDs**

| LED           | Name              | Color | ON condition           | OFF condition             |
|---------------|-------------------|-------|------------------------|---------------------------|
| LAN 1 ~ LAN 4 | LAN port activity | YEL   | Data is being received | No data is being received |
|               |                   | GRN   | Data is being sent     | No data is being sent     |
| MGMT          | SNMP management   | YEL   | Data is being received | No data is being received |
|               | port activity     | GRN   | Data is being sent     | No data is being sent     |

### **Optical Module LEDs**

| LED | Name           | Color | ON condition          | OFF condition          |
|-----|----------------|-------|-----------------------|------------------------|
| LSR | Laser          | YEL   | Laser condition is OK | Laser not operating    |
| WK  | Working        | GRN   | Activity over fiber   | No activity over fiber |
| LOS | Loss of Signal | RED   | Loss of fiber signal  | Normal operation       |

### Rear Panel

Any of the modules may be plugged into any position, called a Tributary Slot. These are referred to as TB1~TB4.

Refer to the Specifications section for additional information.

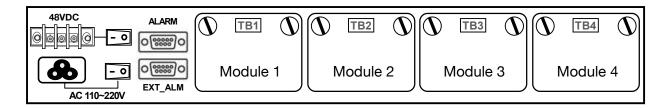

### 4 Channel E1 Module

The E1 module has four (4) RJ-45 connectors for input/output of four (4) individual channels of E1 signal at 120Ω.

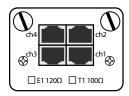

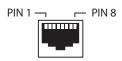

| Pin | Name    | Description         |
|-----|---------|---------------------|
| 1   | Rx Ring |                     |
| 2   | Rx Tip  | Input to E1 Card    |
| 3   | NC      |                     |
| 4   | Tx Ring |                     |
| 5   | Tx Tip  | Output from E1 Card |
| 6   | NC      |                     |
| 7   | NC      |                     |
| 8   | NC      |                     |

# 4 Channel T1 Module

The T1 module has four (4) RJ-45 connectors for input/output of four (4) individual channels of T1 signal at 100Ω.

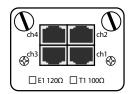

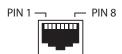

| Pin | Name    | Description         |
|-----|---------|---------------------|
| 1   | Rx Ring |                     |
| 2   | Rx Tip  | Input to T1 Card    |
| 3   | NC      |                     |
| 4   | Tx Ring |                     |
| 5   | Tx Tip  | Output from T1 Card |
| 6   | NC      |                     |
| 7   | NC      |                     |
| 8   | NC      |                     |

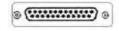

### 4 Channel RS-232 Module

The RS-232 module interface is a HD68 connector with a breakout cable to four (4) DB-9 connectors. Breakout adapter cable is included with module.

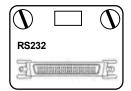

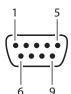

| DB-9 Female DCE |             |        |  |  |  |  |
|-----------------|-------------|--------|--|--|--|--|
| Pin             | Description | I/O    |  |  |  |  |
| 1               | DCD         | Output |  |  |  |  |
| 2               | TXD         | Output |  |  |  |  |
| 3               | RXD         | Input  |  |  |  |  |
| 4               | DTR         | Output |  |  |  |  |
| 5               | SG          | GND    |  |  |  |  |
| 6               | DSR         | Input  |  |  |  |  |
| 7               | RTS         | Output |  |  |  |  |
| 8               | CTS         | Input  |  |  |  |  |
| 9               | RI          | Output |  |  |  |  |
|                 |             |        |  |  |  |  |

### 4 Channel V.35 Module

The V35 module interface is a HD68 connector with a breakout cable to four (4) M34 connectors. Breakout adapter cable is included with module.

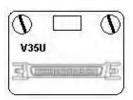

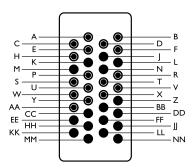

| M/34 Female DCE |                     |             |     |                   |             |
|-----------------|---------------------|-------------|-----|-------------------|-------------|
| Pin             | Signal              | Description | Pin | Signal            | Description |
| Α               | Chassis Ground      | -           | V   | Receive Timing A  | Out         |
| В               | Signal Ground       | -           | W   | Terminal Timing B | In          |
| С               | Request to Send     | ln          | Х   | Receive Timing B  | Out         |
| D               | Clear to Send       | Out         | Υ   | Send Timing A     | Out         |
| Е               | Data Set Ready      | Out         | Z   | N/A               | -           |
| F               | Data Carrier Detect | Out         | AA  | Send Timing B     | Out         |
| Н               | Data Terminal Ready | In          | BB  | N/A               | -           |
| J               | Local Loop Back     | Out         | CC  | N/A               | -           |
| K               | Local Test          | In          | DD  | N/A               | -           |
| L               | N/A                 | -           | EE  | N/A               | -           |
| М               | N/A                 | -           | FF  | N/A               | -           |
| N               | N/A                 | -           | HH  | N/A               | -           |
| Р               | Send Data A         | In          | JJ  | N/A               | -           |
| R               | Receive Data A      | Out         | KK  | N/A               | -           |
| S               | Send Data B         | ln          | LL  | N/A               | -           |
| Т               | Receive Data B      | Out         | MM  | N/A               | -           |
| U               | Terminal Timing A   | ln          | NN  | N/A               | -           |

### 4 Channel Analog Phone (POTS) Modules

The analog phone module has four (4) RJ-11 connectors and are supplied as FXS/Sub side and FXO/CO side modules. The FXO/CO module is connected to a central office or PBX, and the FXS/Sub module is connected to the customer telephone. The line number on one end of operation raises the same line number on the connected FXO/FXS module. For ringdown operation, a FXS/Sub module is required on each end to provide telephone lines on both ends of the system.

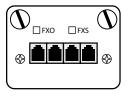

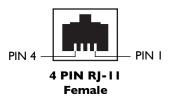

| Analog Channel          | Pin | Description |
|-------------------------|-----|-------------|
| A = -1 = -: \ / - i = - | 3   | Tip         |
| Analog Voice            | 2   | Ring        |

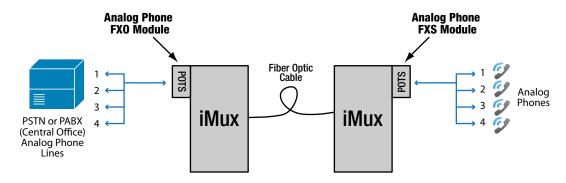

4 Channel Analog Phone Module Connection Diagram

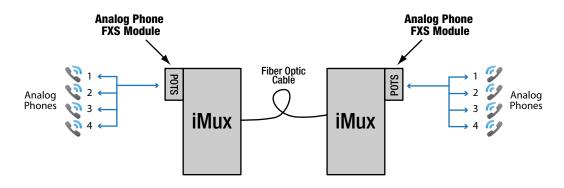

4 Channel Analog Phone Module Ringdown Connection Diagram

### 4 Channel 4 Wire Analog Data (600 Ohm Audio) Module

The 4 Wire Analog Data (600 Ohm Audio) module has RJ-11 connectors providing four individual channels of service. Each channel has 300Hz ~ 3.4kHz bandwidth.

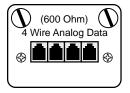

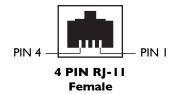

| Analog Channel | Pin | Description |
|----------------|-----|-------------|
| Input          | 1   | Tip         |
| input          | 4   | Ring        |
| Output         | 2   | Tip         |
| Output         | 3   | Ring        |

# 4 Channel 4 Wire Analog Data E&M (600 Ohms Audio) Module

The 4 Wire Analog Data E&M (600 Ohm Audio) module has RJ-45 connectors providing four individual channels of service. Each channel has 300Hz ~ 3.4kHz bandwidth. E&M type is set in software.

Master and Slave settings are set using the jumper and DIP switches on the module itself. Refer to the following pages.

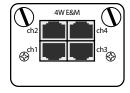

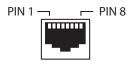

| Pin | Name    | Description   |
|-----|---------|---------------|
| 1   | NC      | NC            |
| 2   | Rx Tip  | Input         |
| 3   | Rx Ring | Input         |
| 4   | Tx Ring | Output        |
| 5   | Tx Tip  | Output        |
| 6   | M       | M Lead        |
| 7   | Е       | E Lead        |
| 8   | GND     | Signal Ground |

Refer to the sample E&M setting and application diagrams on the following pages.

# Setting E&M Jumpers and Switches

Use the J2 jumper and the J4 DIP switches to set the E&M module mode to Master or Slave depending on the placement of the iMux in the network. The diagram on the following pages will help you determine the correct settings for your application.

Refer to the diagram below for configuration settings.

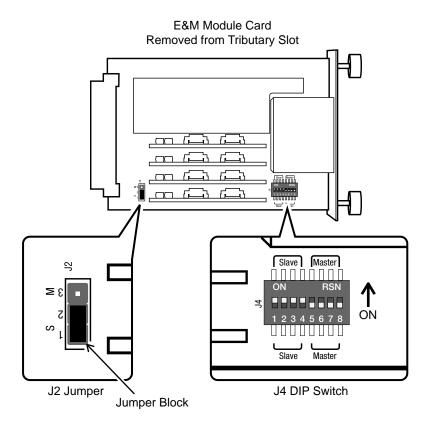

| Mode   | J2 Jumper         |
|--------|-------------------|
| Slave  | Jumper Pins 1 & 2 |
| Master | Jumper Pins 2 & 3 |

| Mode   | J4 DIP Switch Setting |                  |  |
|--------|-----------------------|------------------|--|
| Slave  | Switches 1~4 ON       | Switches 5~8 OFF |  |
| Master | Switches 5~8 ON       | Switches 1~4 OFF |  |

**E&M** module Master and Slave settings

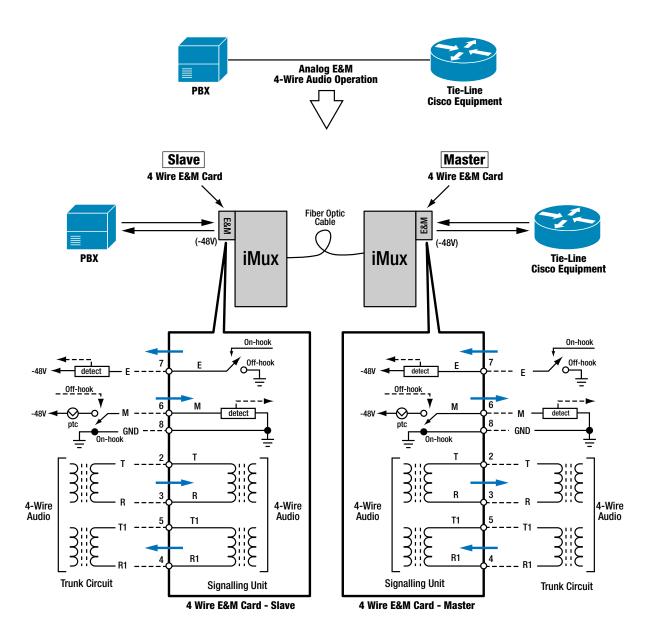

**E&M Application Diagram** 

# Acronyms

Commonly used acronyms and abbreviations

| Acronym/Abbreviation | Description                   |  |
|----------------------|-------------------------------|--|
| B8ZS                 | Bipolar 8 Zero Substitution   |  |
| FXO/CO               | Central Office Side Equipment |  |
| FXS/Sub              | Subscriber side equipment     |  |
| LED                  | Light Emitting Diode          |  |
| RX                   | Receive                       |  |
| TX                   | Transmit                      |  |
| RED                  | Red LED color                 |  |
| YEL                  | Yellow LED color              |  |
| GRN                  | Green LED color               |  |

# 3. Before Installing

### Observe Special Handling Requirements

#### Be careful when handling electronic components

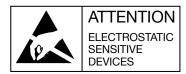

- This product contains static sensitive components.
- Handle the service port and optical modules by their faceplates only.
- Follow proper electrostatic discharge procedures.

This product utilizes component circuitry that can be damaged by static electricity. When transporting service or optical modules, use an ESD safe container such as the antistatic bag provided with the module. Before handling modules, discharge yourself of static electricity by physical bodily contact with earth ground. When handling modules, handle by the faceplate and avoid touching circuitry. Failure to follow ESD precautions may cause serious damage to modules and prevent proper operation.

### Guidelines for handling terminated fiber cable

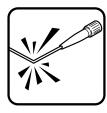

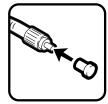

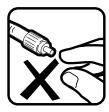

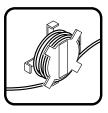

- Do not bend fiber cable sharply. Use gradual and smooth bends to avoid damaging glass fiber.
- Keep dust caps on fiber optic connectors at all times when disconnected.
- Do not remove dust caps from unused fiber.
- · Keep fiber ends and fiber connectors clean and free from dust, dirt and debris. Contamination will cause signal loss.
- Do not touch fiber ends.
- Store excess fiber on fiber spools at site to avoid damage

### Prepare for Installation

#### Check for shipping damage

Carefully unpack and inspect the unit and accessories. Contact RLH immediately if any components are damaged or missing. Electronic components, fiber optic cable, and accessories have special handling requirements to prevent damage and enhance system reliability.

If the iMux will be relocated in the future, save the cartons and protective packaging material.

#### Verify system contents

The following items are shipped with your iMux system (as applicable)

- User manual CD and Quick Start Guide
- · AC power converter and cord
- RS-232 DB9 breakout adapter cable

#### Verify matching optical module and fiber modes

Fiber mode and optical module mode must be the same.

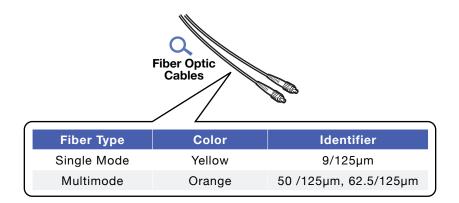

### Site Requirements

### Site selection

Locate the iMux to allow easy access to the equipment. Leave at least 36 inches (90 cm) clearance in the front and at least 4 inches (10.2 cm) at the rear.

To avoid overheating, do not block the cooling fan. Leave at least 1 inch (2.5 cm) clearance on either side of iMux. Do not stack other equipment directly on top of the iMux when rack or shelf mounting.

### Typical application environments

Install the fiber optic cable prior to installing the iMux system.

#### Required power sources

You will need an acceptable power source. The iMux system accepts  $90 \sim 240$ VAC (47Hz  $\sim 63$ Hz) and 48VDC (9  $\sim 75$ VDC) depending on the model.

The F.C.C. requires telecommunication equipment to withstand electrical surge that may result from lighting strikes. This equipment has been tested and found to comply with the F.C.C. requirement. Users should follow the precautions below to insure the safety and minimize the risk of damage to the equipment

Make sure that the AC power outlet is properly grounded. Proper grounding should include a minimum of a grounded rod buried outside the building at least 8 feet (2.44 meters) deep.

### Test Equipment

#### For T1 service

You will need a T1 analyzer such as a T-BERD.

Be familiar with the test settings. Some analyzers have line power and multimeter capability. For installation where no T-1 signal is available, the analyzer must be capable of generating a quasi-random T-1 signal.

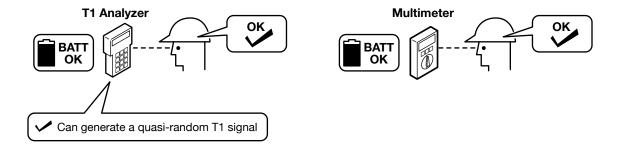

#### For analog phone service (POTS)

You will need a working POTS line or an analog phone signal generator.

### For RS-232 service

You will need a working RS-232 interface data connection.

### 4. Quick Start

### Easy Installation

#### **Before starting**

- Review the safety information in section <u>1. Important Information</u>
- Familiarize yourself with the iMux and it's modules as described in section 2. Introduction
- Know how to handle fiber optic cable, have a suitable installation environment with the correct power, and have the
  necessary test equipment as described in section 3. Before Installing

#### Install the iMux

The iMux is pre-configured at the factory for your particular requirements, and will operate without any setup. For additional configuration instructions please refer to the iMux User Guide.

- Mount the iMux in a 19" equipment rack, on a shelf or table
- Make sure the power switches are OFF

#### **Connect power**

#### For AC Power units

Remove power from AC mains supply. Connect the AC power cord to the terminals on the iMux and plug into 110/240VAC, 50/60Hz mains outlet.

• Alternately, wire AC mains power directly from AC power source

#### For DC Power supply

- Check that DC power source voltage matches voltage range of DC power input.
- Remove power from the DC power source prior to connecting to the iMux.
- Connect the DC power cables to the iMux. Check the positive and negative polarity of the connection.
- Energize the power source.

#### Connect fiber cables

- The fiber cable(s) must be the right type of cable, with the correct connectors and suitable length.
- Attach the connector(s) carefully using care to avoid bending the fiber cable too sharply and damaging the fiber.
- Do not touch fiber connector ends which could cause contamination and lower signal performance.

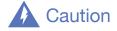

Radiation emitted by laser devices is dangerous to to human eyes. Avoid eye exposure to direct or indirect radiation. Do not operate without fiber cable attached.

#### **Connect ethernet cables**

• Attach ethernet cables to the RJ-45 ethernet ports labeled LAN1 through LAN4 on the front panel of the iMux.

### Connect data/phone equipment

Attach equipment directly to the service port modules or use the provided breakout cable depending on you iMux module configuration.

#### **Connect T1 cables**

• Attach T1 cables directly to the RJ45 connectors on the T1 module.

### Connect Analog Phone (POTS) FXO/FXS cables

Attach the phone cables directly to the RJ-11 connectors on the analog phone module.

#### **Attach RS-232 Data Cables**

- Attach the breakout adapter cable to the connector on the RS-232 module.
- Connect the RS-232 data connectors to the DB-9 connectors on the breakout adapter cable.

#### Attach 4 Wire Analog Data (600 Ohm) Cables

Attach cables directly to the RJ-11 connectors on the 4 Wire Analog Data module.

Refer to the 2. Introduction section for pin out and port configuration information.

#### Start the system

Turn each iMux ON using the power switch on the rear panel. The system will initialize and start up. The LED indicators on the front panel will flash during initializing and stop flashing after setup is done. The iMux is now operational and may be configured as desired.

Refer to the iMux User Guide for additional configuration information.

# 5. Configuring the System

### Management Interface

#### Using the VT-100 port

Any PC with an operating system that supports the VT-100 Craft Port can be used as a console. The following instructions utilize the VT-100 Craft Port on a PC running Windows 98/2000/NT.

- 1. Use the supplied RS-232 cable and connect the console port to the COM port of the console PC.
- 2. Use a telnet program such as Windows Hyper Terminal to perform the console management operations. Note: Other telnet client software such as NetTerm® may also be used, and may offer additional features such as function key support to help with setup.
- 3. VT-100 terminal settings:

| Bit Rate                                            | 57600 bps  |  |
|-----------------------------------------------------|------------|--|
| Data Bit                                            | 8 bits     |  |
| Parity                                              | No Parity  |  |
| Stop Bit                                            | 1 Stop bit |  |
| Flow Control                                        | None       |  |
| Set the emulation mode to "VT-100" or "Auto Detect" |            |  |

#### Startup loading screen

When first connecting to iMux, the loading screen will be displayed. The loading screen permits the user to start the iMux into a particular operating mode, or return to factory profiles.

### **Select a Startup Profile**

There are four selectable profiles. The pre-configured factory settings has been created and saved in **Profile I** and **Profile II**. The default booting process will select Profile I.

Profile Factory Default has all settings cleared, and an IP address of 0.0.0.0.

**Profile factory default (IP Address: 192.168.0.1)** is clear of all settings but retains the IP 192.168.0.1 address so that the user may simply connect and manage the iMux through the web interface (MGMT port) on the front panel.

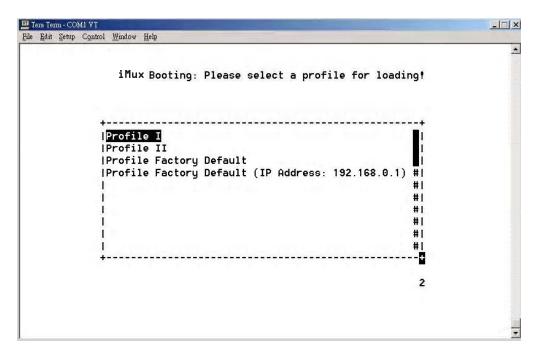

Startup Loading Screen

Once a mode has been selected, the system continues the startup procedure utilizing the built in self-diagnostic function during the boot procedure. The self-diagnostic function includes system memory access test, system main clock test and tributary card access test.

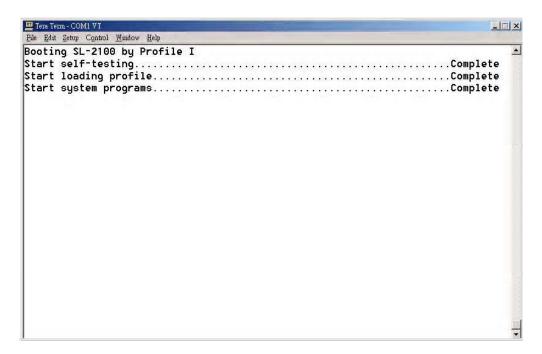

Self-diagnostic Screen

After the system test is complete, the login screen appears. Unless previously changed, enter the default User Name and User Password.

Default User Name: admin

Default Password: 1234

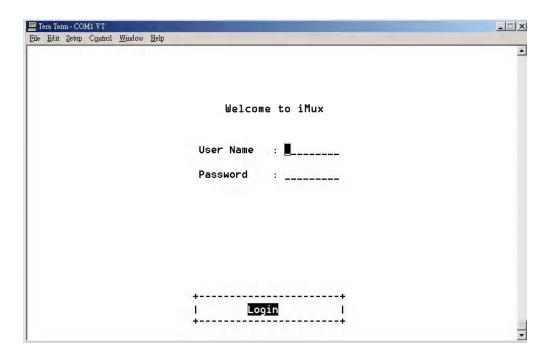

Login Screen

Once login information has been entered, the main menu screen appears.

### Main Menu

Any changes that are made and saved will modify the current Startup Profile except for the Profile Factory Defaults.

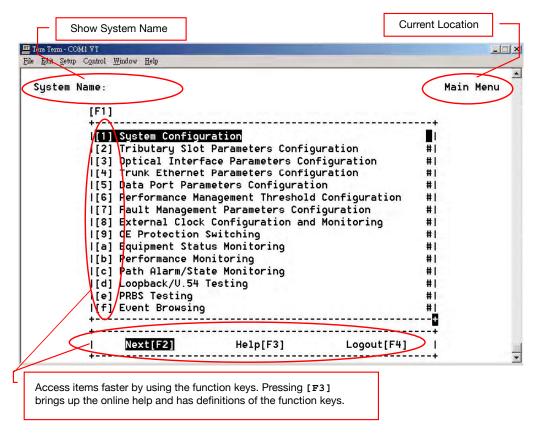

Main Menu

After entering the main menu, the user may select any one of the nine configuration screens or six testing/monitoring screens

### **Configuration Screens**

- 1. System Configuration
- 2. Tributary Slot Parameters Configuration
- 3. Optical Interface Parameters Configuration
- 4. Trunk Ethernet Parameters Configuration
- 5. Data Port Parameters Configuration
- 6. Performance Management Threshold Configuration
- 7. Fault Management Parameters Configuration
- 8. External Clock Configuration and Monitoring
- 9. OE Protection Switching

#### **Testing/Monitoring Screens**

- j. Equipment Status Monitoring
- k. Performance Monitoring
- I. Path Alarm/State Monitoring
- m. Loopback/V.54 Testing
- n. PRBS Testing
- o. Event Browsing

### System Configuration

Either the local or remote iMux units may be selected for configuring. Select the **Local[F2]** or **Remote[F3]** units by using the function keys prior to making any other menu selections.

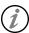

Each subsequent menu will display which unit (local or remote) you are changing settings on.

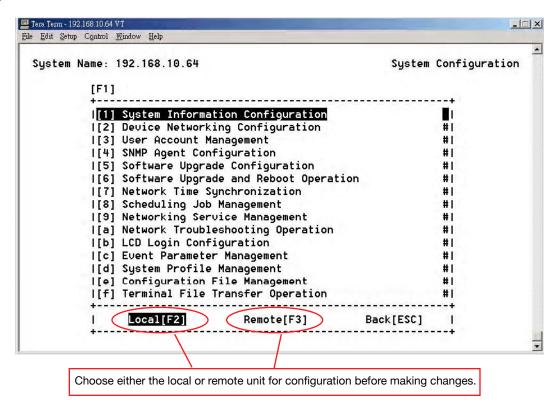

System Configuration Screen

Use the **up** or **down** key to select any of the menu items, or press **[F1]** function key to go to that section, or **[ESC]** to return to the previous menu. Detail descriptions of each item will be covered in the following sections.

### System Information Configuration

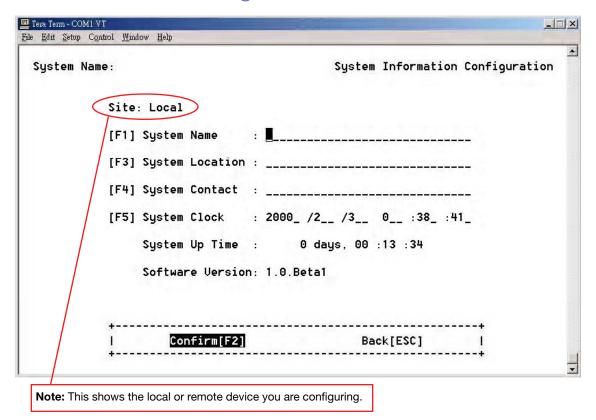

#### System Information Configuration Screen

The system administrator can enter the system name the location of the system, and the contact person. Entries must be 256 characters or less.

Set the system clock by entering the correct time. This screen shows the running time of the system and the software version.

After making any changes, press Confirm[F2] to save them. Returning to the System Configuration menu by pressing Back[ESC] without saving first will discard any changes.

### **Device Networking Configuration**

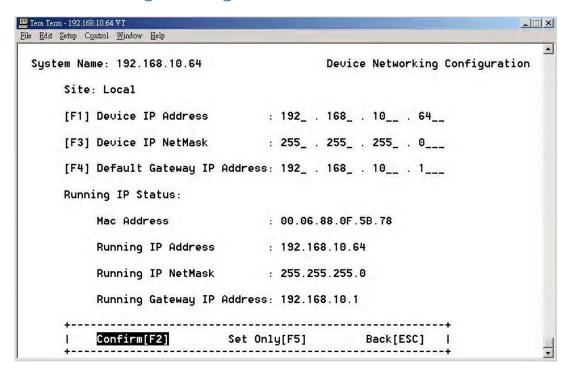

**Device Networking Configuration Screen** 

### Setting the device IP

You can set the device IP of the front panel MGMT port in this screen. The MGMT port IP address is static, so make sure there isn't a conflict on your network prior to confirming the settings.

Press Confirm[F2] to execute your changes and direct the system to use those settings immediately. Your changes will now be reflected as the running IP status.

Press **Set Only[F5]** when making IP changes that will only be held in temporary memory, without committing the changes to the running IP. Press **Confirm[F5]** to commit your temporary settings as the running IP.

### User Account Management

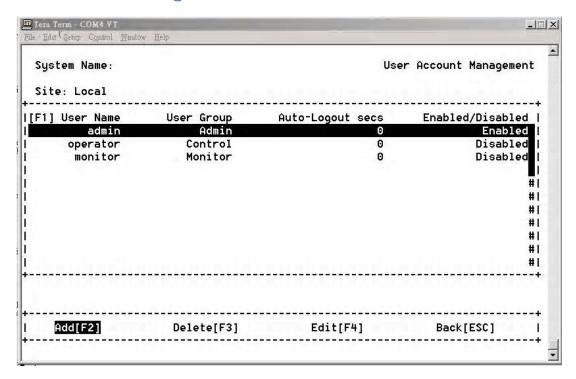

**User Account Management Screen** 

### **Setting System Access Groups**

The iMux provides three kinds of the user groups.

- Admin The administrator group account can execute all functions.
- **Control** The controller group account can execute all functions except the System Configuration.
- Monitor The monitor group account only can monitor the system.

User accounts may be added [F2], deleted [F3], or edited [F4].

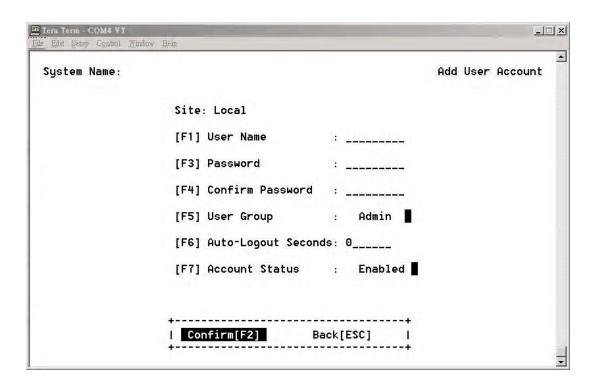

Selecting Add[F2] opens the Add User Account screen. This is where new user accounts are set up. Each user may have their own password and be assigned to a Group. Setting the Auto-Logout to 0 (zero) seconds disables Auto-Logout. User accounts may also be disabled in this menu without deleting them.

### **SNMP** Agent Configuration

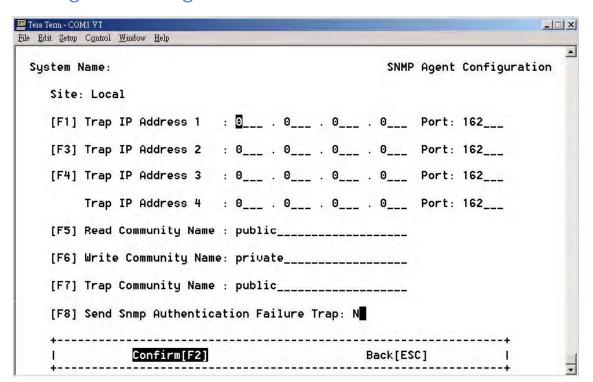

### **Setting the Trap IP**

The iMux can assign four sets of the Server IP address for sending the Traps. Enter the IP address and port number information on each line as required. Three community names may also be set. Default names are preconfigured, but may be changed using the menu items [F5], [F6] and [F7].

- The default Read Community Name is public
- The default Write Community is private
- The default Trap Community is public

Press [F8] to enable the **Send SNMP Authentication Failure Trap** function for sending the trap when the authentication fails.

### Software Upgrade Configuration

The iMux can support two kinds of the System Software Upgrade: Remote Server and Local File.

#### **Remote Server**

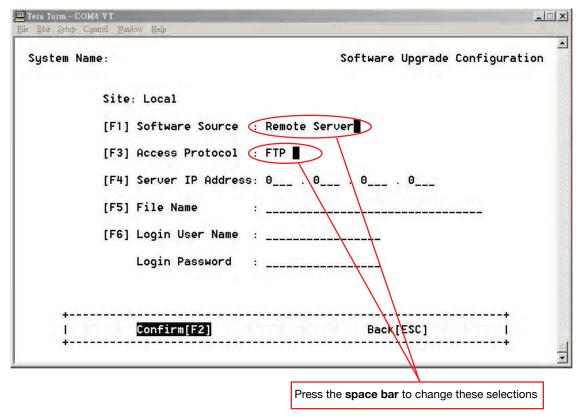

For Remote server source selection:

- [F3] Access Protocol: Select the protocol you want to use. You may use either FTP or TFTP.
- [F4] Server IP Address: Enter the server IP address where the new firmware is saved.

- [F5] File Name: Enter the file name of new firmware.
- [F6] Login User Name: Enter the remote server's user name.

  Login Password: Enter the remote server's password.

#### **Local File**

For Local File source selection, the screen will show the available file stored in the system.

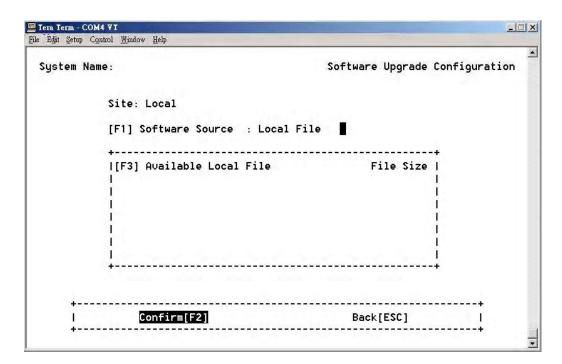

Local Upgrade File Selection Screen

**Note:** If the software upgrade image is stored locally, and you restart or re-boot power, that software image will be deleted.

Choose Confirm[F2] to save your selection.

35

### Software Upgrade and Reboot Operation

After the software upgrade configuration is completed, the **Software Upgrade and Reboot Operation** can be executed from this menu.

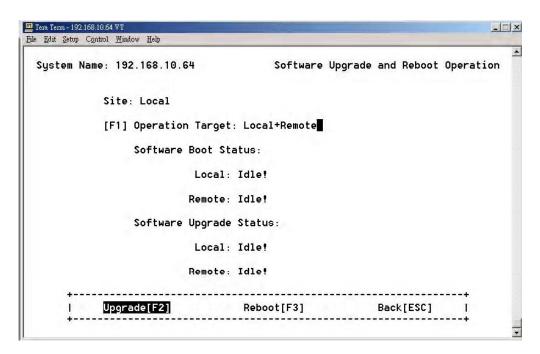

#### **Upgrade Status**

When you execute the Upgrade[F2] commend item in the local or remote side, it will display the upgrade status including:

Start upgrading!
Connecting!
Transferring!
Loading!
DeCompressing!
Flash writing!
Sending!
Upgrading complete!
None

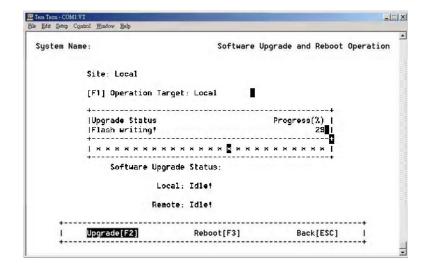

### **Upgrade Error Messages**

If the software upgrade has an error, it will display one of the following error messages:

Internal error!
Local file not found!
Information incomplete!
Upgrading is running!
Connect failed!
Transfer failed!
Read failed!
Image file too large!
Disconnect failed!
Decompress code failed!
Invalid image format!
Abort by user!
None!

#### **Software Reboot Status**

When user selects the [F3] Reboot commend item in local or remote side, it will display the status including:

Start rebooting!
Ongoing!
Complete
Bye-!
None

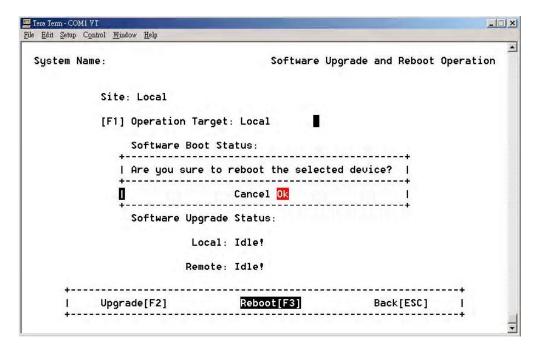

**Reboot Operation Screen** 

When the iMux Booting screen appears, select a profile for loading. Use the up and down arrow keys to change selections, and press the enter key to load the selected profile.

**Note:** If no key is pressed within three seconds, then the system will automatically download the previous profile. Press any key to hold and pause the screen.

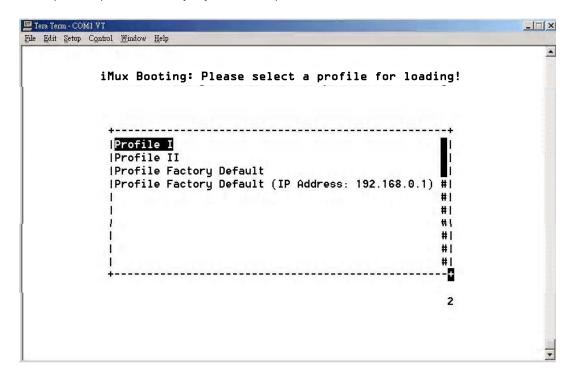

Reboot profile Selection Screen

# **Network Time Synchronization**

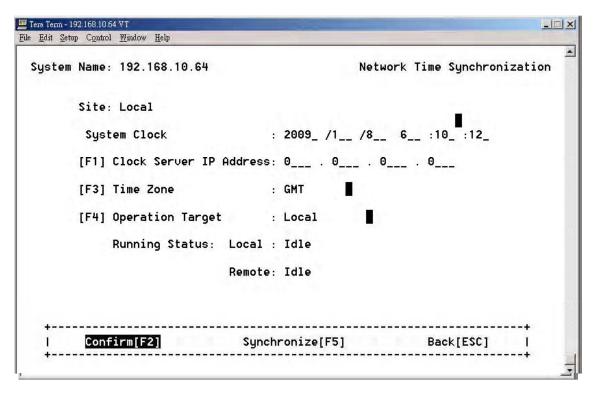

**Network Time Synchronization Screen** 

You may set the System clock manually, or use the network time synchronization function. To use a time server press [F1] and enter the time server IP address and time zone, then execute the **Synchronize**[F5] command. The system clock will be automatically set via Internet.

When user selects the synchronize commend item in local or remote side, the running status will show the following messages:

```
Start Synchronizing!
Synchronizing!
Synchronizing Complete!
Synchronizing Error!
```

If there is a synchronize error, the iMux will display one of the following error messages:

```
Internal Error!
Information Incomplete!
Synchronization is running!
Time Get Error!
Abort by user!
Timeout!
No Error
```

# Scheduling Job Management

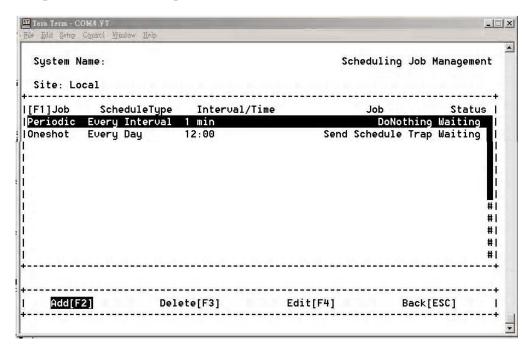

Scheduling Job Management Screen

The **Scheduling Job Management** function directs the iMux to perform certain job functions at specific times. The system administrator can arrange the schedule for each job.

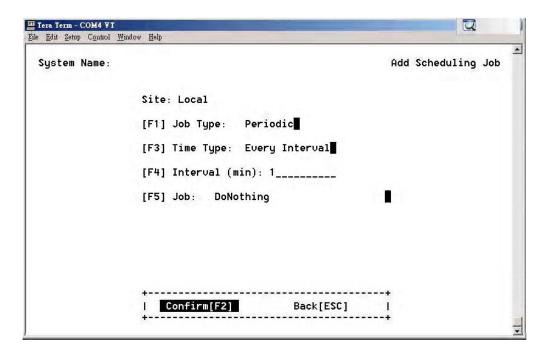

Add Scheduling Job Screen

Job Type: Periodic / One shot / Booting

Time Type: Every Interval / Every Day

**Every Interval:** The system will do the selected job at every time interval.

Every Day: The system will do the selected job at the desired time every day, according to the system time.

Interval (min.): Enter a number to set the interval time

Job: Do Nothing
Send Schedule Trap
Send Time Sync Request Trap
Software Upgrade
Network Time Synchronization
System Reboot

Press the space bar to change the selected item.

# Networking Service Management

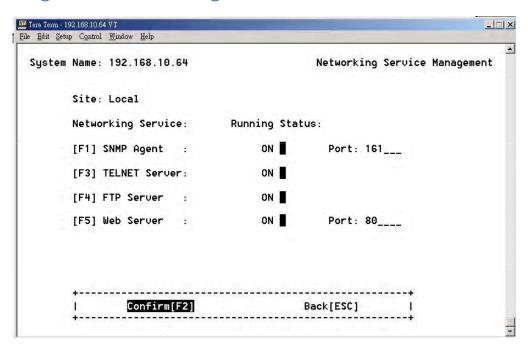

**Network Service Management Screen** 

The system can turn on or off the functions of the SNMP Agent, TELNET Server, FTP Server, and Web Server.

When using the FTP Server, the device can act as a client or server. However the memory storage is small, so the user can only to perform a software upgrade and save EventLog operation.

**Note:** If the software upgrade image is stored locally, and you restart or re-boot power, the software image will be deleted.

# **Network TroubleShooting Operation**

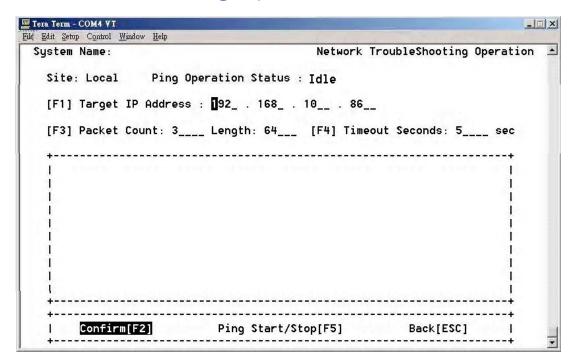

**Network Ping Operation Screen** 

The iMux can ping an IP address to show whether it can link to a network location, and provide some information about that connection.

Enter the [F1]Target IP Address, [F3]Packet Count, Length and Timeout Seconds, then execute Confirm[F2] to save your entered information. Execute Ping Start/Stop[F5] to start the ping operation.

**Note:** The system device IP must be set up prior to performing the ping operation.

If the target IP ping succeeds, it will display the results similar to this:

```
_ X
Tera Term - COM4 VI
File Edit Setup Control Window Help
  System Name:
                                             Network TroubleShooting Operation
    Site: Local
                    Ping Operation Status : Idle
    [F1] Target IP Address : 192_ . 168_ . 10__ . 86__
    [F3] Packet Count: 3___ Length: 64__ [F4] Timeout Seconds: 5___ sec
    |PING 192.168.10.86: 56 data butes
    164 bytes from 192.168.10.86: icmp_seq=0. time=2. ms
    164 bytes from 192.168.10.86: icmp_seq=1. time=0. ms
                                                                          #1
    164 bytes from 192.168.10.86: icmp_seq=2. time=0. ms
    |----192.168.10.86 PING Statistics----
    13 packets transmitted, 3 packets received, 0% packet loss
    Iround-trip (ms) min/avg/max = 0/0/2
                              Ping Start/Stop[F5]
         Confirm[F2]
                                                           Back[ESC]
```

Successful Ping Results Screen

If the target IP does not answer, it will timeout with no response.

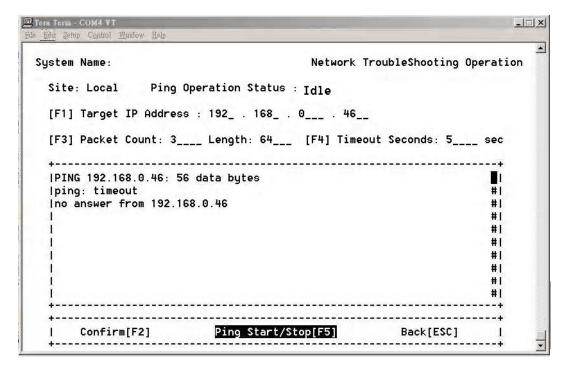

Ping Failure Screen

# LCD Login Configuration

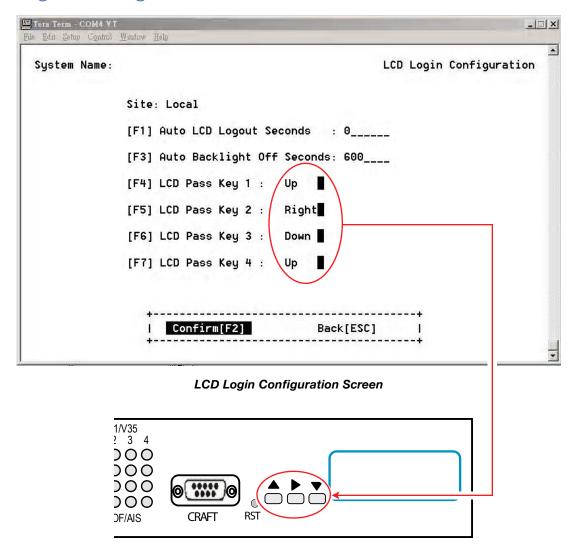

Front Panel LCD Controls

The front panel login uses the UP, RIGHT and DOWN buttons pressed in a 4 key sequence in order to gain access using the front panel. Define this key sequence by setting the pass keys using the LCD Login Screen.

Up uses the **\( \)** button on the front panel.

**Right** uses the button on the front panel.

**Down** uses the we button on the front panel.

Setting the [F1] Auto LCD Logout Seconds to zero cancels auto LCD logout.

# **Event Management**

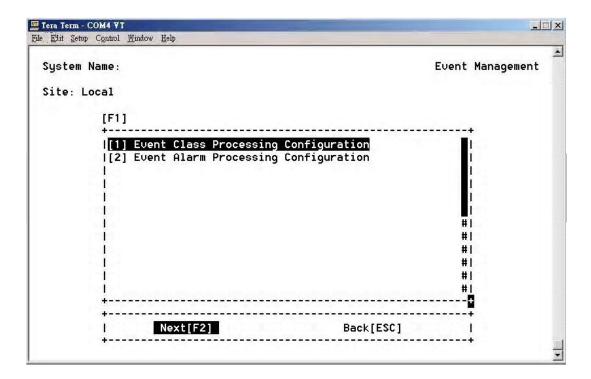

Event Management Screen

The iMux provides Event Management function that includes

- [1] Event Class Processing Configuration
- [2] Event Alarm Processing Configuration

45

### **Event Class Processing Configuration**

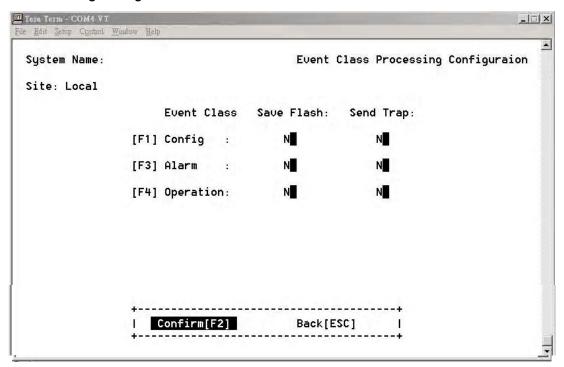

**Event Class Processing Screen** 

The event class processing configuration function can set the events of the configure, alarm, and operation to save in the flash or to send the trap.

N is not save in the flash or not to send the trap

 $\mathbf{Y}$  is save in the flash or to send the trap

Use the  ${\tt Confirm[F2]}$  command to save the settings.

**Note:** Confirm the send trap status if the NMS system does not receive an alarm trap.

### **Event Alarm Processing Configuration**

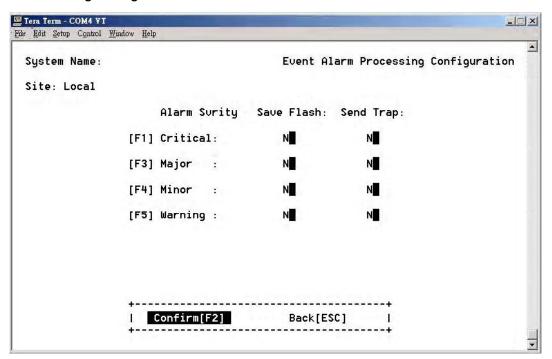

**Event Alarm Processing Screen** 

The event alarm processing configuration function controls how different alarm events are handled based on severity. These events may be set to save in flash memory or to send the trap.

The four classes of the alarm severity are:

- [F1] Critical
- [F3] Major
- [F4] Minor
- [F5] Warning

Note: Confirm the send trap status if the NMS system does not receive an alarm trap.

# System Profile Management

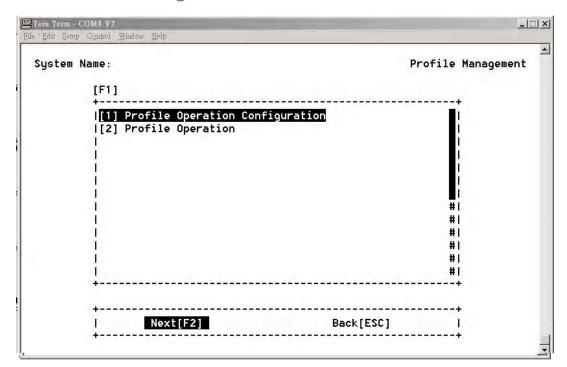

Profile Management

Select [1] Profile Save Parameter Configuration and then Next[F2].

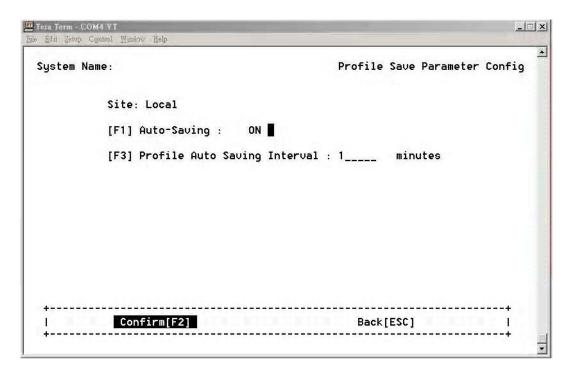

**Profile Saving Configuration** 

Set the [F1] Auto Saving to ON and the auto saving interval in minutes to enable auto profile saving.

From the Profile Management screen select [2] Profile Operation and then Next[F2].

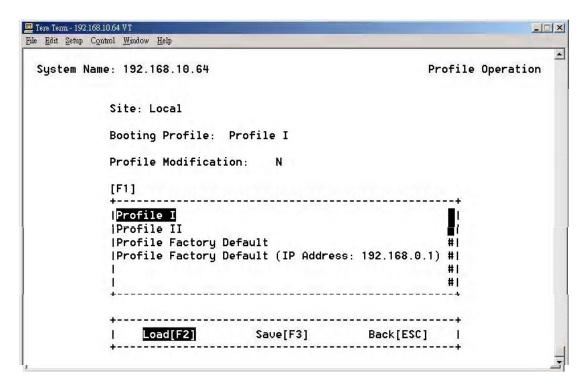

**Profile Operation** 

This screen allows you to modify boot profiles. Although there are four booting profiles, only Profile I and Profile II may be user modified. Profile Factory Default and Profile Factory Default (IP Address: 192.168.0.1) profiles may not be altered.

**Note:** The iMux has been pre-configured with appropriate settings for the modules that were installed at the time it left the factory. These settings were initially saved in both **Profile I** and **Profile II.** Changing these settings will alter the initial factory settings.

The **Profile Modification** will show **Y** if the profile has been changed anytime before loading the profile.

Select either Profile I or Profile II and press Load[F2] to open the profile for editing or review.

49

# Configuration File Management

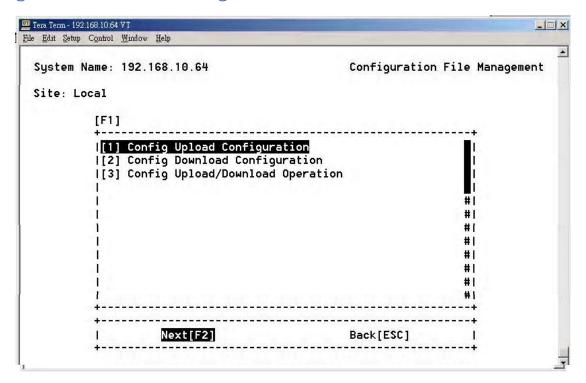

Configuration File Management Screen

You may upload or download profile configurations and easily apply it to any iMux. This allows allows you to load a profile, or upload a profile to a server for archiving, saving, or further distribution. A profile may be created at a remote location, uploaded to a server, and downloaded to another iMux for use.

First, you will specify the server and file names using [1] Config Upload Configuration and [2] Config Download Configuration. Once the configurations are set, return to this menu and initiate the transfer using [3] Config Upload/Download Operation.

Then choose Next[F2] to continue.

Note: The system device IP must be set up prior to uploading or downloading.

#### [1] Config Upload Configuration

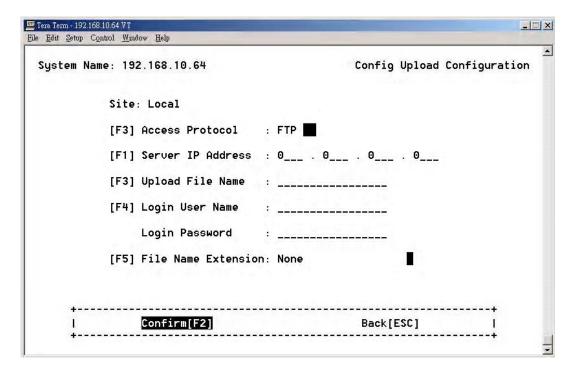

Config Upload Screen

Enter the protocol, server, user and file information to upload.

| Selection                | Description                                               |
|--------------------------|-----------------------------------------------------------|
| [F3] Access Protocol     | The desired transfer protocol                             |
| [F1] Server IP Address   | The server IP address where the new profile will be saved |
| [F3] Upload File Name    | The file name of uploaded profile                         |
| [F4] Login User Name     | The remote server's user name                             |
| Login Password           | The remote server's password                              |
| [F5] File Name Extension | The desired file name extension                           |

Choose Confirm[F2] to save the settings. Go back to the Configuration File Management screen using Back[ESC] to start the file transfer.

#### [2] Config Download Configuration

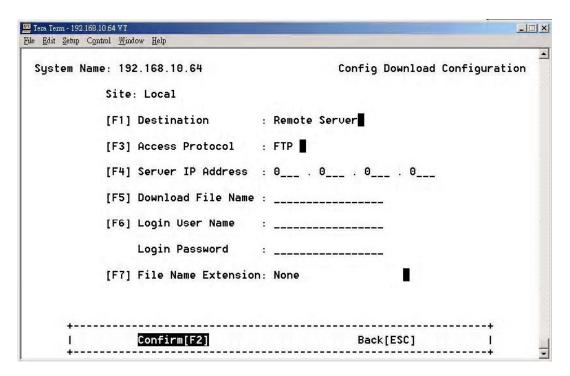

**Config Download Configuration Screen** 

Enter the protocol, server, user and file information to upload.

| Selection                | Description                                                    |
|--------------------------|----------------------------------------------------------------|
| [F1] Destination         | Where the desired file resides                                 |
| [F3] Access Protocol     | The desired transfer protocol                                  |
| [F1] Server IP Address   | The server IP address where the new profile will obtained from |
| [F3] Download File Name  | The file name of file to download                              |
| [F4] Login User Name     | The remote server's user name                                  |
| Login Password           | The remote server's password                                   |
| [F5] File Name Extension | The desired file name extension                                |

Choose Confirm[F2] to save the settings. Go back to the Configuration File Management screen using Back[ESC] to start the file transfer.

#### [3] Config Upload/Download Operation

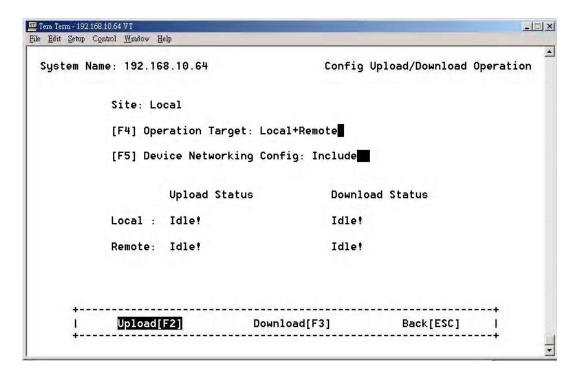

Config Upload/Download Screen

Choose the Operation Target and Device Networking Config, then execute Upload[F2] or Download[F3] to begin the transfer.

# Terminal File Transfer Operation

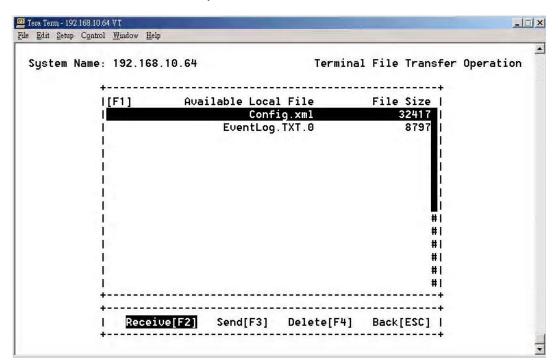

Terminal File Transfer Screen

Available files will be displayed in the file window. Choose the desired file and execute **Receive[F2]** or **send[F3]**. Files may also be deleted by using **Delete[F4]**.

# Tributary Slot Interface Selection

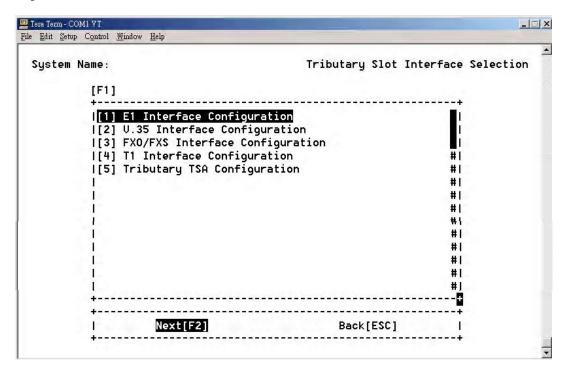

**Tributary Slot Configuration Screen** 

The iMux can use different modules that mount into slots in the back of the unit. These slots are called **Tributary Slots**, and must be configured before they can be used.

**Note:** The iMux has been pre-configured with appropriate settings for the Tributary Slots that were used at the time it left the factory. These settings were initially saved in both **Profile I** and **Profile II.** Changing these settings will alter the initial factory settings.

The Tributary Slot parameters and slot assignments are performed on the individual interface configuration screens. To set up the Tributary Slots, select an interface to configure:

- [1] ElInterfaceConfiguration
- [2] V.35InterfaceConfiguration
- [3] FXO/FXS Interface Configuration
- [4] TlInterfaceConfiguration
- [5] TributaryTSAConfiguration

Choose Next[F2] to configure the selected interface and corresponding Tributary Slot.

55

### **E1 Interface Configuration**

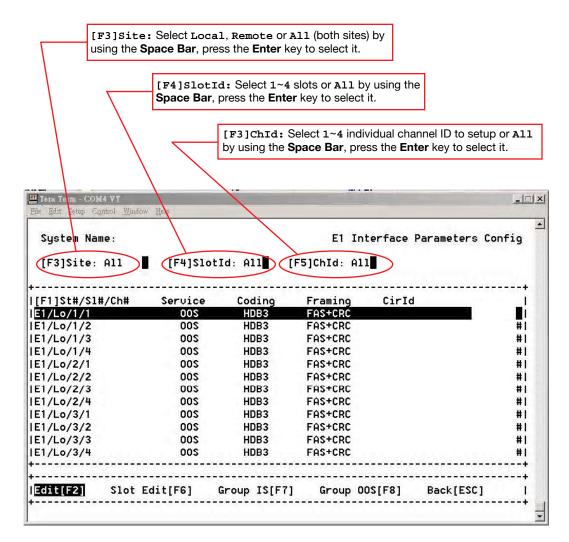

E1 Interface Configuration Screen

Select the iMux site you want to change, the Tributary Slot ID, and the individual channel ID before configuring parameters. You may edit E1 Parameters for each channel or all channels of selected.

Use **slot Edit[F6]** to edit the parameters of all channels in the same slot.

Choose **Group IS[F7]** to let the selected channels in the screen go into the in-service state, or **Group OOS[F7]** to set them to out of service.

Choose the Edit[F2] to set channel service types.

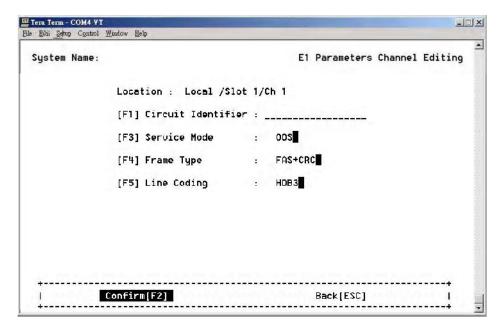

E1 Channel Parameter Editing

The [F1] Circuit Identifier lets you assign a name to the circuit if desired.

The [F3] Service Mode setting has two service modes which can select oos (Out of Service) or Is (In Service).

Set the frame type with [F4] Frame Type. There are three types of E1 services available: FAS+CRC, FAS Only, Unframed.

Set the line coding with [F5] Line Coding. There are two types of E1 line coding: HDB3 or AMI.

Choose Confirm[F2] to save the settings.

### V.35 Interface Configuration

Choose the site, slot and channel as described in the **E1 Configuration** section.

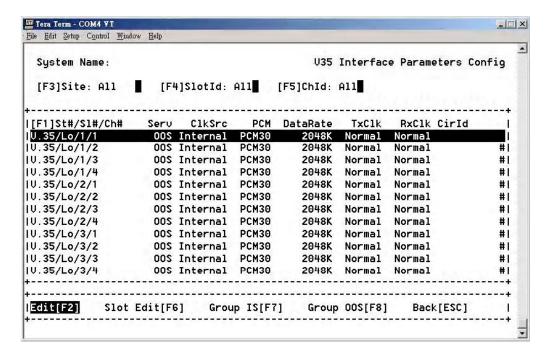

V.35 Interface Configuration

Note: If the EOC connection is closed, a symbol "-" will be shown for each configuration.

Choose the Edit[F2] to edit channel service types.

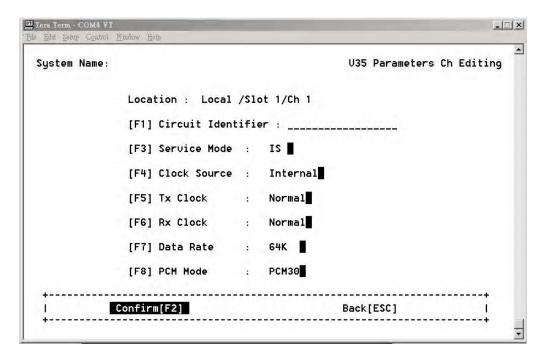

V.35 Parameters Channel Editing

The [F1] Circuit Identifier lets you assign a name to the circuit if desired.

The [F3] Service Mode setting has two service modes which can select oos (Out of Service) or Is (In Service).

The [F3] Clock Source setting permits the use of an External clock source, or the Internal clock.

You can set the polarity of Tx or Rx clock to fit the requirement of different kind of DTEs.

#### **Data Rate**

PCM31: 64K~1984K PCM30: 64K~1920K Unframed: 2048K

To have stable V.35 configuration performance, you must make sure to set the correct clock mode.

### Example clock mode settings:

#### Example 1

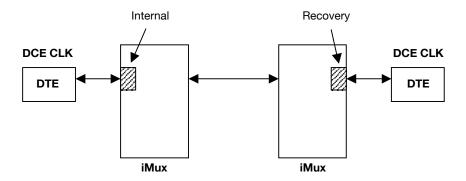

### Example 2

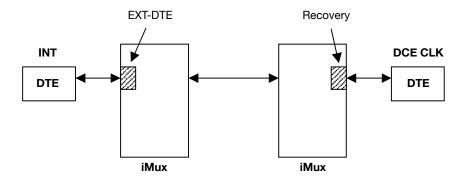

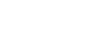

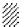

### **FXO/FXS Interface Configuration**

Choose the site, slot and channel as described in the **E1 Configuration** section.

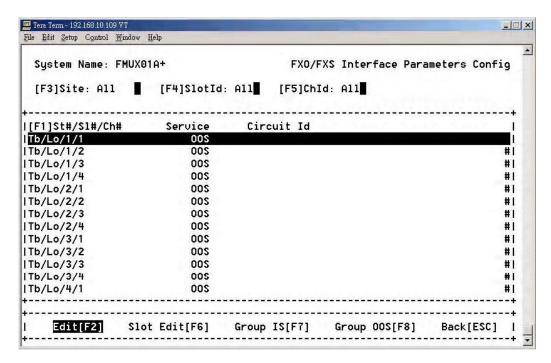

FXO/FXS Interface Parameters Configuration

Choose the Edit[F2] to edit channel service types.

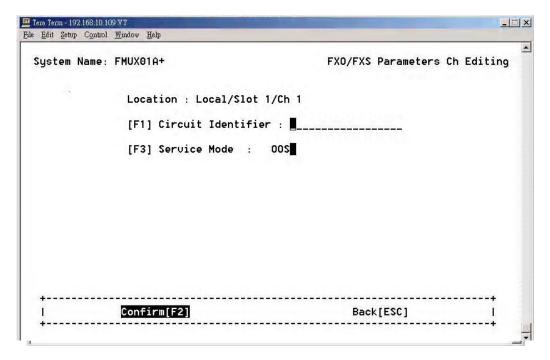

FXO/FXS Parameters Channel Editing

### **T1 Interface Configuration**

Choose the site, slot and channel as described in the **E1 Configuration** section.

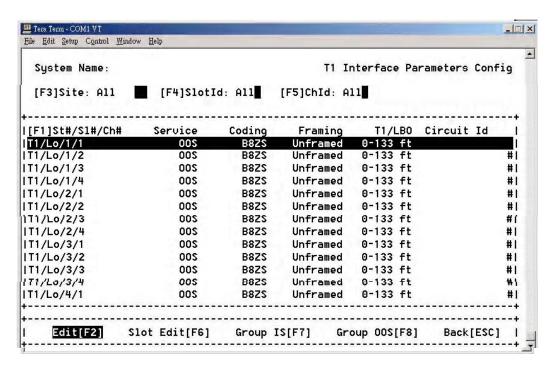

T1 Interface Parameters Configuration

Choose the Edit[F2] to edit the T1 channel service types.

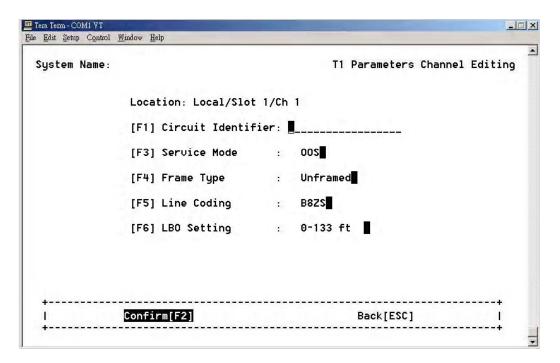

T1 Interface Parameters Configuration

### **Tributary TSA configuration**

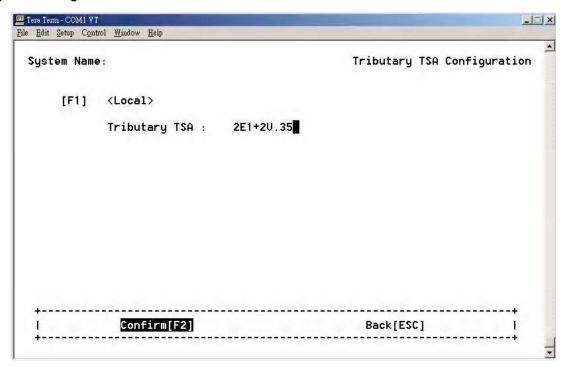

**Tributary TSA Configuration Screen** 

The iMux provides five kinds of the Tributary TSA (Time Slot Assignments):

- Normal (All E1 channels)
- 7E1+1V.35 (Seven E1 channels and one V.35 channel)
- 3E1+1v.35 (Three E1 channels and one V.35 channel)
- CH4<->CH5 (Four E1 channels and one V.35 channel)
- CH8<->CH9 (Eight E1 channels and one V.35 channel)

**Note:** The V.35 interface setting will be set to **oos** (Out of Service) when **mode1~mode4** is set to the V.35 interface. Be sure to set the V.35 to **Is** (In Service) and check the related configuration after the **mode1~mode4** is used.

### Normal mode (All E1 channels)

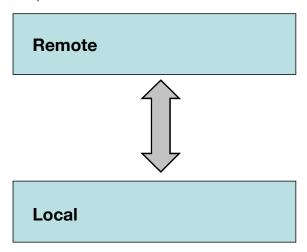

In the normal mode, every channel can also do the PRBS testing with the corresponding channel in the remote side.

Note: The clock setting needs to conform. Refer to the following block diagrams.

1. In this case, the right hand of E1 equipment is set to the internal clock.

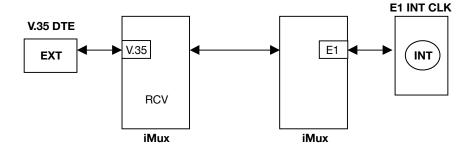

2. In this case, the right hand of E1 equipment is set to receive clock.

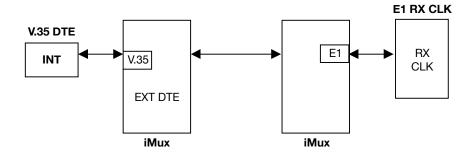

**Note:** When V35 data is connected with E1 data, the related timing clock should be set carefully to get more stable connection.

### Seven E1 channels and one V.35 channel mode

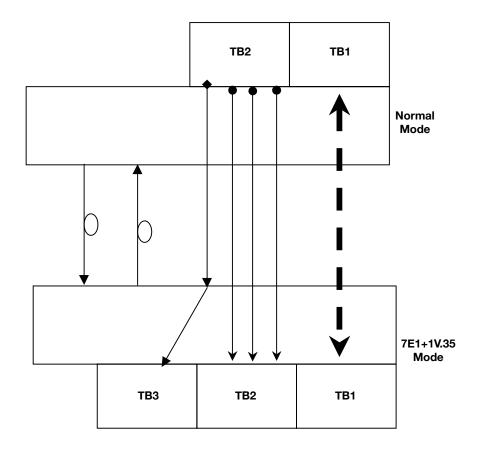

In this mode, user can also do the PRBS test which is like the figure as above. The remote side' channel will generate the test pattern to corresponding channels in the local side.

```
Remote (4E1 card) Ch1~Ch4 → Local's (4E1 card) Ch1~Ch4
Remote (4E1 card) Ch5~Ch7 → Local's (4E1 card) Ch5~Ch7
Remote (4E1 card) Ch8 → Local's (V35 card)
```

**Note:** To avoid unexpected errors, **DO NOT** insert any card in TB2 and TB3 at remote side while the TSA function is **ON**.

Four E1 channels and one V.35 channel mode

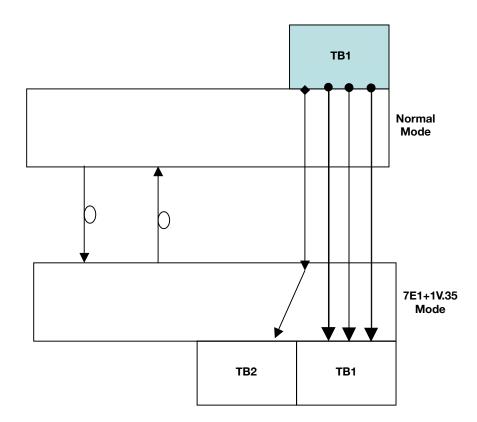

In this mode, the user can also do the PRBS test as reflected in the figure as above. The remote side's channel generates the test pattern to corresponding channels in the local side.

 Remote (4E1 card) Ch1
 → Local's (4E1 card) Ch1

 Remote (4E1 card) Ch2
 → Local's (4E1 card) Ch2

 Remote (4E1 card) Ch3
 → Local's (4E1 card) Ch3

 Remote (4E1 card) Ch4
 → Local's (V35 card)

**Note:** To avoid unexpected errors, **DO NOT** insert any card in TB2 and TB3 at remote side while TSA function is **ON**.

Eight E1 channels and one V.35 channel mode

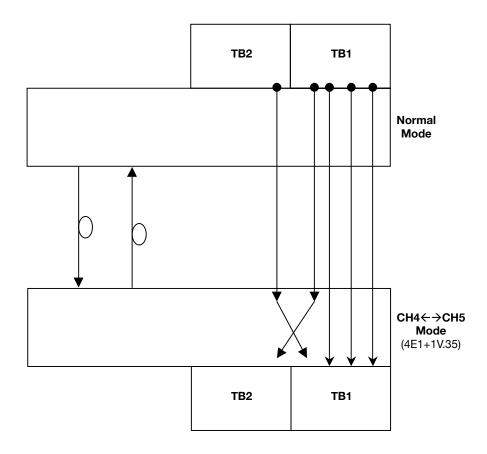

In this mode, user can also do the PRBS test as reflected in the figure as above. The remote side's channel generates the test pattern to corresponding channels in the local side.

Remote (4E1 card) Ch1~Ch3 → Local's (4E1 card) Ch1~Ch3

Remote (4E1 card) Ch4 → Local's (V35 card) Ch5

Remote (V35 card) Ch5 → Local's (4E1 card) Ch4

**Note:** To avoid unexpected errors, **DO NOT** insert any card in TB2 and TB3 at remote side while TSA function is **ON**.

# Optical Interface Parameters Configuration

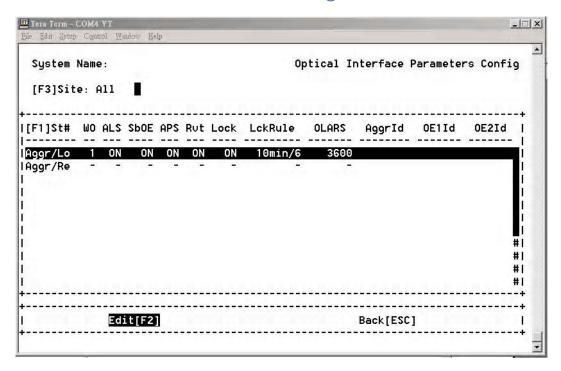

**Optical Interface Parameters Configuration Screen** 

Select the optical interface to configure and press Edit[F2] to enter the Edit Channel Screen.

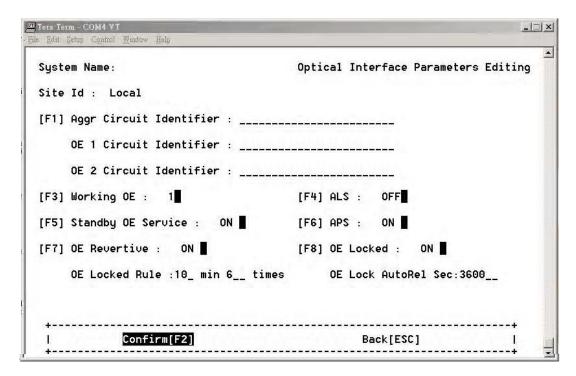

Optical Interface Parameters Editing Screen

#### [F1] Aggr Circuit Identifier

OE 1 Circuit Identifier

OE 2 Circuit Identifier

Enter Circuit Identifier names as desired.

#### [F3] Working OE (Working Optical Enable)

Set the primary working optical interface.

#### [F4] ALS (Auto Laser Shutdown)

Please refer to the definition of ITU-T G.664, when the iMux detects **LOS** and the **ALS** function is enabled at the same time, then OE will shutdown the signal of Tx. It will detect the signal automatically every 100 seconds. If the alarm of **LOS** isn't cancelled immediately, then it will wait another 100 seconds again. If the **LOS** status is cleared, the system will return to normal state and transmit the laser signal again.

#### [F5] Standby OE Service (Standby Optical Enable Service)

Enable or disable the Standby Optical Service.

#### [F6] APS (Auto Protection Switch)

Set the optical auto protection to **ON** or **OFF**. When set to **OFF**, **OeLocked/OeLocked Rule/Oe Lock AutoRel Sec** will not be displayed.

#### [F7] OE Revertive (Optical Enable Revertive)

When set to OFF, OeLocked/OeLocked Rule/Oe Lock AutoRel Sec will not be displayed.

#### [F8] OE Locked (Optical Enable Locked)

Set the optical enable locked to on or off.

When set to OFF, OeLocked Rule/Oe Lock AutoRel Sec will not be displayed.

When set to on:

- Locks the optical system according the parameters set in the **OE Locked Rule** settings. Set the time window in minutes, and the number of times. The default setting is 10 minutes, 6 times.
- The OE Locked AutoRel (Auto Release) may be set will be auto-release after a user defined duration in seconds.
   The default setting is 3600 seconds.

Note: If OE Locked is ON, then it needs to be released on the OE Protection Switching screen.

Note: When any setting is changed that causes the OeLocked/OeLocked Rule/Oe Lock

AutoRel sec settings to be no longer displayed, rebooting the system will reload the default values.

## Trunk Ethernet Configuration Selection

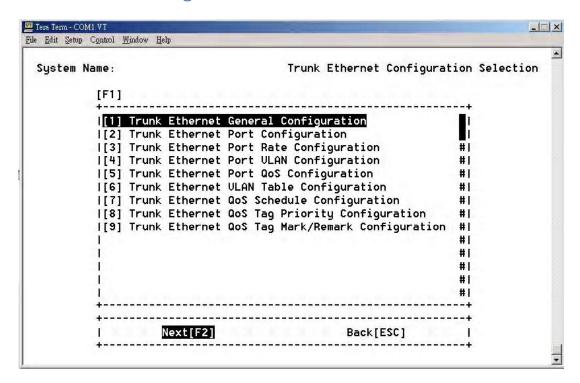

Trunk Ethernet Configuration Screen

This screen allows you to easily change port functions including the fast Ethernet rate configuration in the Ethernet interface, QoS settings and VLAN configuration.

The Trunk Ethernet Configuration menu includes:

- [1] Trunk Ethernet General Configuration
- [2] Trunk Ethernet Port Configuration
- [3] Trunk Ethernet Port Rate Configuration
- [4] Trunk Ethernet Port VLAN Configuration
- [5] Trunk Ethernet Port QoS Configuration
- [6] Trunk Ethernet VLAN Table Configuration
- [7] Trunk Ethernet QoS Schedule Configuration
- [8] Trunk Ethernet QoS Tag Priority Configuration
- [9] Trunk Ethernet QoS Tag Mark/Remark Configuration

Note: VLAN is enabled or disabled using the [1] Trunk Ethernet General

Configuration menu. VLAN is configured using configuration screens [4] Trunk

Ethernet Port VLAN Configuration and [6] Trunk Ethernet VLAN

Table Configuration menus. These two screens follow each other in this User Guide for clarity.

## **Trunk Ethernet General Parameter Config**

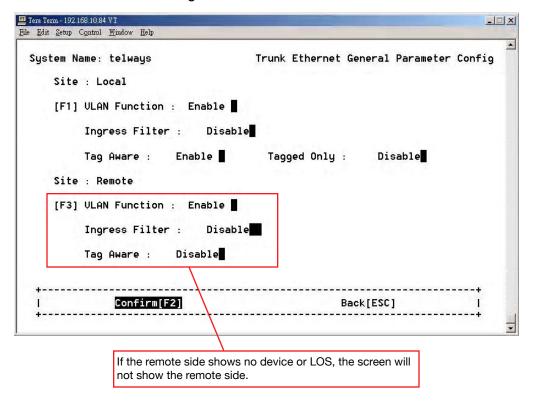

Trunk Ethernet General Configuration Screen

Set the [F1] VLAN function as desired.

#### **VLAN Function**

| Mode           | Setting | Description                                                                     |
|----------------|---------|---------------------------------------------------------------------------------|
| Ingress Filter | Enable  | Drop frame associated with a VLAN for which that port is not in the member set. |
|                | Disable | Disable ingress filtering.                                                      |
| Tag Aware      | Enable  | Tagged-based.                                                                   |
|                | Disable | Port-based                                                                      |
| Tag Only       | Enable  | Only accepts tagged frames and drop untagged ones.                              |
|                | Disable | Accepts tagged and untagged frames.                                             |

RLH Industries, Inc. • 866-DO-FIBER • www.fiberopticlink.com

**Note:** Refer to <u>page 65</u>, **Trunk Ethernet Port VLAN Config**, to configure the VLAN functions.

### **Trunk Ethernet Parameters Config**

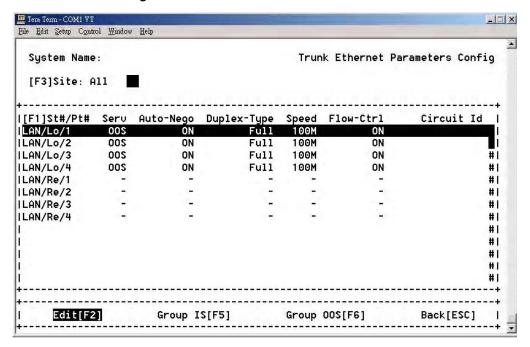

**Trunk Ethernet Parameters Configuration** 

Set the local and remote ports as desired.

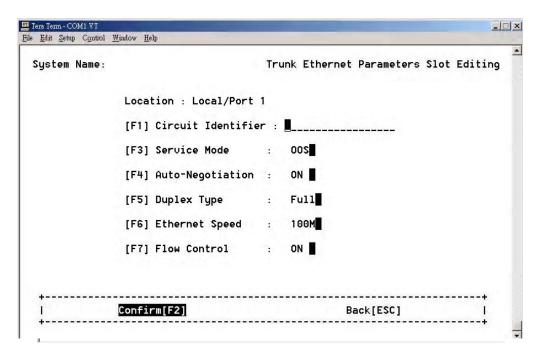

**Trunk Ethernet Parameters Configuration Slot Editing** 

### **Trunk Ethernet Port Rate Configuration**

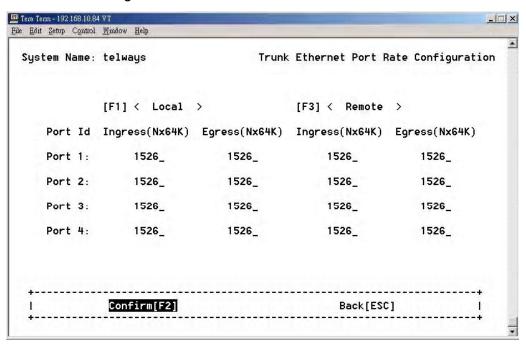

Trunk Ethernet Port Rate Configuration

You may change the Fast Ethernet port speed to another port speed. Each port may be set individually by setting the ingress and egress speed to desired speed. This setting may be extended to cover multiple network ports or limited to just either ingress or egress if needed.

- **1526** = 100M
- **152** = 10M
- Ingress = RX
- Egress = TX

#### **Trunk Ethernet Port VLAN Config**

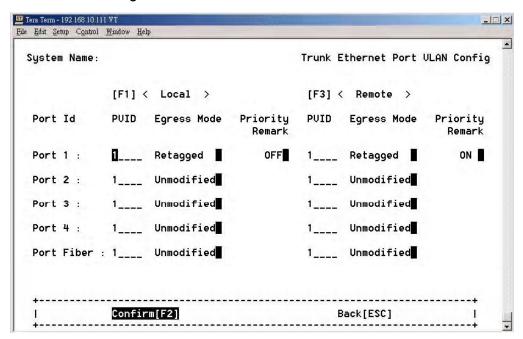

Trunk Ethernet VLAN Config Screen

Begin setting up the VLAN configuration by using this menu.

Note: The PVID (Port VLAN ID) must be between 1 and 4094. The PVID number set in this menu must also be used for the same port in the Trunk Ethernet VLAN Configuration screen.

#### **Egress Mode**

| Mode       | Description                                                                                                    |
|------------|----------------------------------------------------------------------------------------------------|
| Unmodified | Do not insert or remove VLAN tag to/from packets sent out from this port.                                                                                                |
| Untagged   | If tagged packets are received, the switch will remove VLAN tag from packets                                                                                             |
| Tagged     | If untagged packets are received, the switch will add Ingress PVID. And do nothing when switch receive any tagged packets                                                |
| Retagged   | If tagged packets received, switch will remove VLAN tags than add new tags as PVID. It is a replacement processing for tagged packets and insertion for untagged packets |

After confirming the changes by selecting Confirm [F2], select [6] Trunk Ethernet VLAN Table Configuration from the Trunk Ethernet Configuration Selection main menu to continue configuring VLAN.

#### **Trunk Ethernet VLAN Table Config Management**

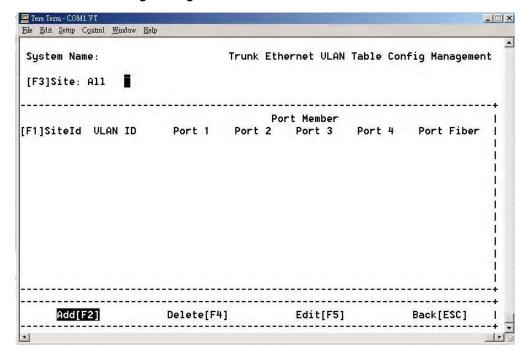

Trunk Ethernet VLAN Table Config Screen

**Select Add[F2]** to add a VLAN configuration to the table.

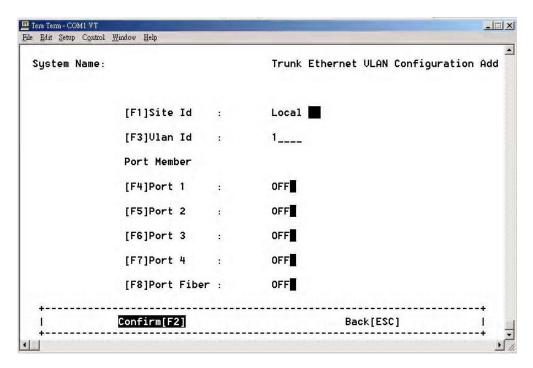

Trunk Ethernet VLAN Configuration Add

Specify the VLAN Id and its associated port member using the same VLAN Id entered in the Trunk Ethernet Port VLAN Config screen. Select Confirm[F2] to add the configuration to the table.

#### **Trunk Ethernet QoS Port Config**

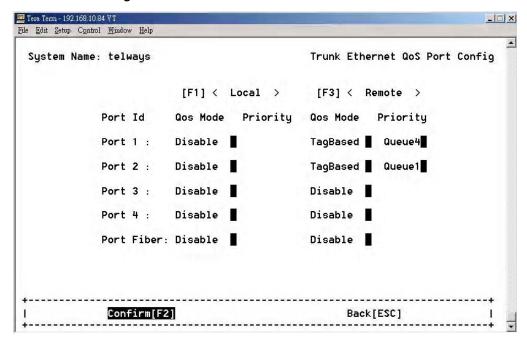

Trunk Ethernet QoS Port Config Screen

This screen specifies the QoS configuration for every trunk ethernet port.

#### **QoS Mode**

| Mode      | Description                                                                                                    |
|-----------|----------------------------------------------------------------------------------------------------|
| Disable   | Turn off the QoS function for this port                                                                                                    |
| PortBased | Turn on the the QoS function, and the priority of each packet received from this port is assigned by the following [Priority] setting. There are four priority levels, Queue1, Queue2, Queue3, and Queue4. |
| Tagged    | In this mode, when a packet is VLAN-tagged or priority-tagged, the priority is specified by the 3-bit tag. When a packet is untagged, its priority is assigned by the following [Priority] setting.        |

#### **Trunk Ethernet QoS Schedule Config**

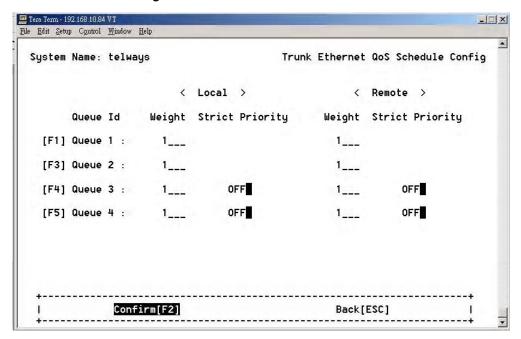

Trunk Ethernet VLAN QoS Schedule Config Screen

This screen specifies the the packet egress scheduling configuration when QoS support is enabled.

The packet scheduling is weighted round robin (WRR), the setting [Weight] is applied to the four queues.

This approach prevents the lower priority frames from being starved out with only a slightly increased delay to the higher priority packets, and guarantee the minimal packet rate of one gueue.

The range of weight for each port is between 1 and 127. For Queue3 and Queue4, the strict priority scheduling is supported.

If there is strict priority (only in Q2 and Q3) and WRR at the same time, the queue with strict priority has higher priority than WRR. When the scheduler scans queues, queues with strict priority are scanned first, and than the other queues are scanned according to WRR.

If there is more one queue with strict priority, the queue with the bigger queue ID has higher priority.

#### **Trunk Ethernet QoS Tag Priority Config**

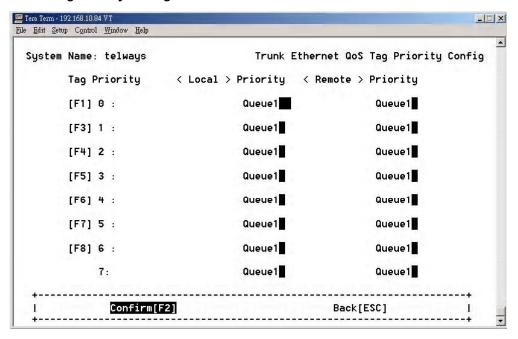

Trunk Ethernet QoS Tag Priority Config Screen

Specifies the mapping of 3-bit tag priority to the four level priority, Queue1 ~ Queue4.

#### Trunk Ethernet Tag Mark/Remark Config

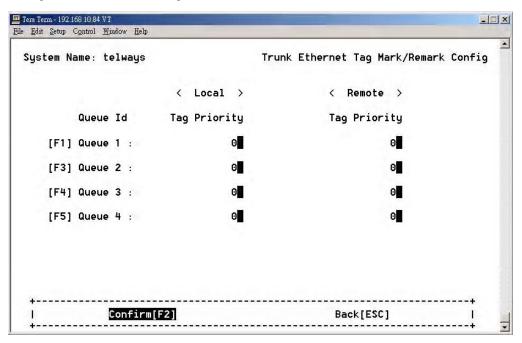

Trunk Ethernet QoS Tag Mark/Remark Config Screen

Specifies the remarking mapping for tagged and retagged packets.

When the VLAN tags are entered as non-tagged packets, the 3-bit priority of the inserted tag will follow this configuration.

When the Egress Mode setting is Retagged and the TagRemark setting is turned ON, the priority field of the VLAN tag is replaced with this tag priority of the assigned queue.

# Data Port Parameters Configuration

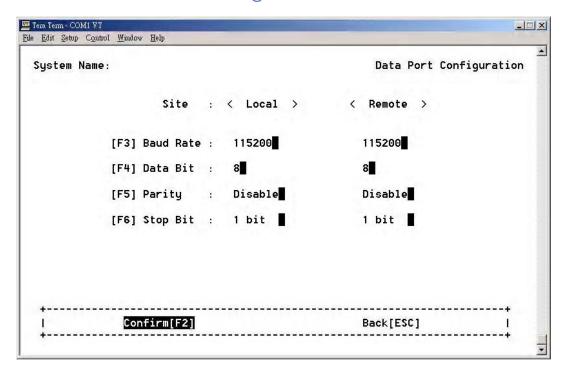

**Data Port Configuration Screen** 

RLH Industries, Inc. • 866-DO-FIBER • www.fiberopticlink.com

In this screen you may configure different data rates for transmitting and receiving data.

# Performance Management Threshold Configuration

#### **PM Threshold Configuration**

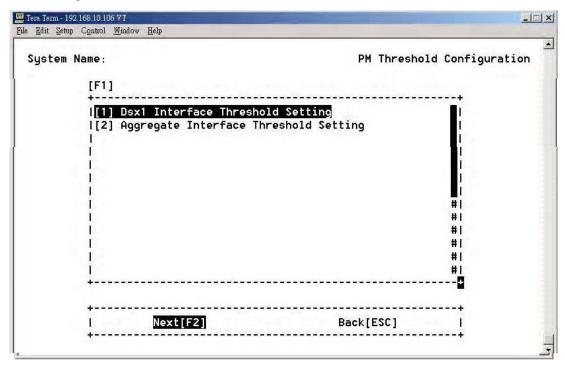

#### PM Threshold Configuration Screen

The Performance Management setting allows you set a PM threshold value. If the PM value is equal or over the threshold's value then it will issue the TCA alarm.

If TCA alarm is enabled, the alarm of TCA will be released after it's min/day setting.

If the value is "0" the TCA will be disabled.

#### **Threshold Settings**

| Setting                                   | Description                             |
|-------------------------------------------|-----------------------------------------|
| [1] Dsx1 Interface Threshold Setting      | Electrical interface threshold setting. |
| [2] Aggregate Interface Threshold Setting | Optical interface threshold setting.    |

#### **Dsx1 Interface Threshold Setting**

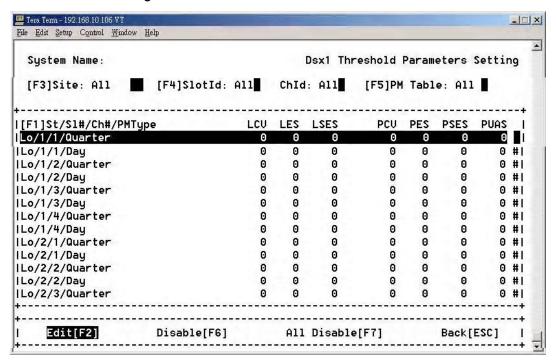

**Dsx1 Threshold Parameters Setting** 

You may use the function keys to modify the selected traffic link. There are two PM types: the **Quarter** (15 minutes), the **Day** (24 hours).

| Function Key     | Description                                                                    |
|------------------|--------------------------------------------------------------------------------|
| [F6] Disable     | Disable the PM TCA alarm on the selected E1 path by high light bar             |
| [F7] All Disable | Disable the PM TCA alarm on the all selected E1 paths by the selection filters |

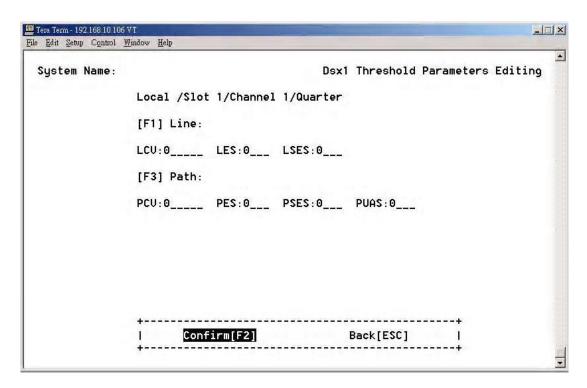

**Dsx1 Threshold Parameters Editing Screen** 

| Function Key | Setting | Description               |
|--------------|---------|---------------------------|
| [F1] Line    | LCV:    | Line Code Violation       |
|              | LES:    | Line Error Second         |
|              | LSES:   | Line Several Error Second |
| [F3] Path    | PCV:    | Path Code Violation       |
| -            | PES:    | Path Error Second         |
|              | PSES:   | Path Several Error Second |

#### **Aggregate Interface Threshold Setting**

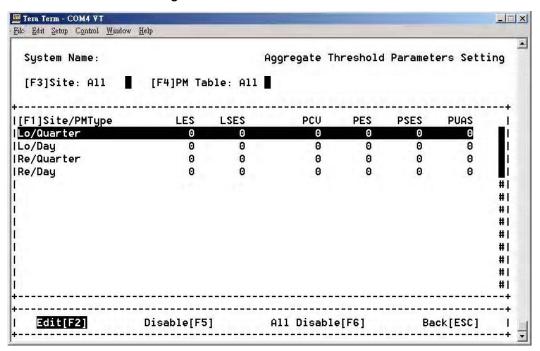

Aggregate Threshold Parameters Setting Screen

You may use the function keys to modify the selected traffic link. There are two PM types: the **Quarter** (15 minutes), the **Day** (24 hours).

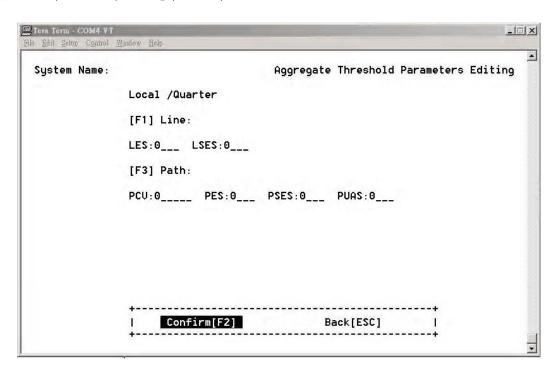

Aggregate Threshold Parameters Editing Screen

# Fault Management Parameters Configuration

#### **Fault Parameter Configuration**

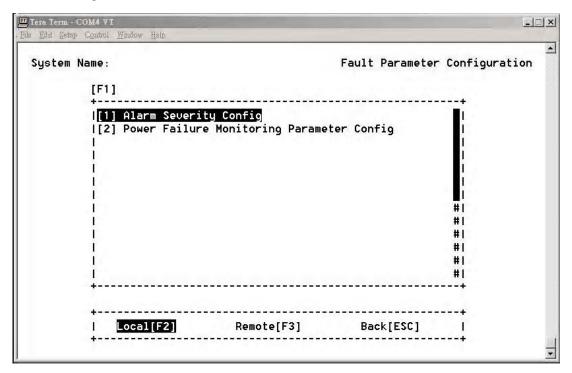

Fault Parameter Configuration Screen

The iMux provides fault management functions by setting the alarm severity for each failure alarm.

#### **Alarm Severity Config**

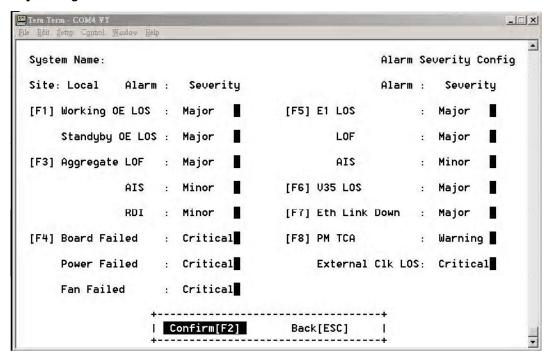

Alarm Severity Config Screen

The administrator can define alarm severity and easy to manage alarm status.

If the alarm severity configured as **Critical or Major**, the red **MAJ LED** turn on when an alarm occurs. Otherwise, both **Minor** and **Warning** alarm will turn on the yellow **MIN LED**.

#### **Power Failure Monitoring Parameter Config**

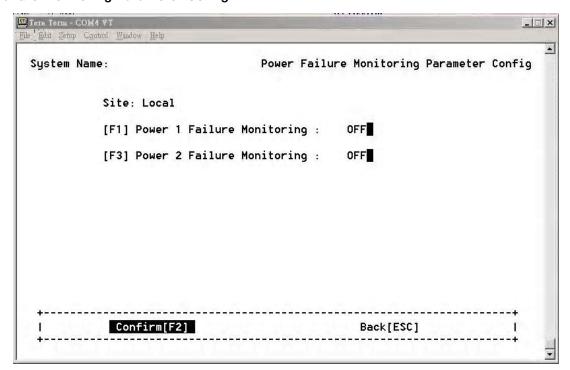

Power Failure Monitoring Parameter Config Screen

Provides the capability of power monitoring.

When **on** is selected and the power module has failed, an alarm will be issued.

# External Clock Configuration and Monitoring

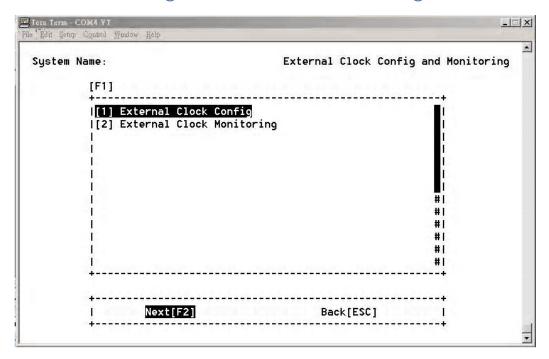

External Clock Config and Monitoring Screen

To provide more stable synchronous for the system, you can use the built-in optional external clock module. This provides the extra external clock input for the whole system's reference.

#### **External Clock Configuration**

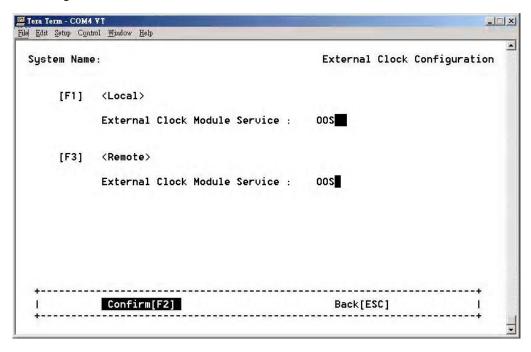

**External Clock Configuration Screen** 

User can select oos (Out of System) or IS (In System) to turn on or off the external clock input.

When the EOC (External Optional Clock) connection has failed or the External Cock module is not installed, the configuration will not show.

#### **External Clock Monitoring**

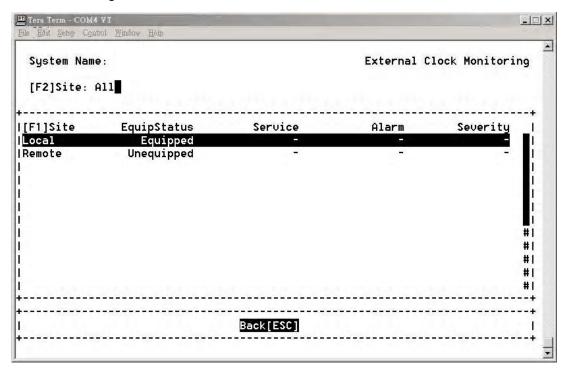

**External Clock Monitoring Screen** 

If the External Clock Module is installed, the **EquipStatus** will show as **Equipped**, and **Unequipped** will be shown when the module is absent.

### **OE Protection Switching**

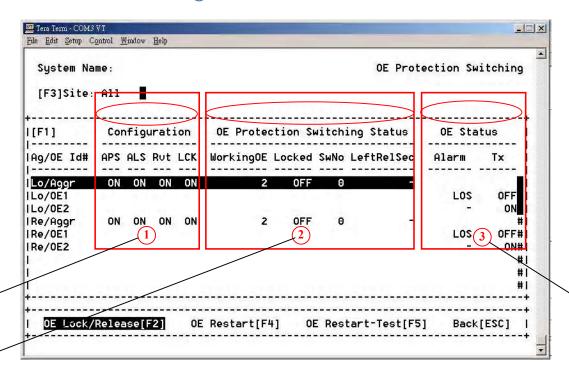

The user may make the active OE module locked or released and manually restart the OE module from this screen.

#### 1. Configuration

Shown the configuration of APS (Automatic Protection Switching), ALS (Automatic Laser Shutdown), Rvt (revertive operation), LCK (lockout the active OE module) from the Optical Interface Parameters Configuration screen.

#### 2. OE Protection Switching Status

Shown the current status of active OE module, the status of lock-out mechanism, the OE module switched times by automatic or manually, and the seconds left for release after locked state. The lock-out mechanism can be activated or deactivated by command OE Lock/Release [F2] on the aggregate interface. Some parameters are configured on the Optical Interface Parameters Configuration screen.

#### 3. OE Status

Shows the alarm and laser status of the OE modules. Shut down lasers may be restarted by using OE Restart [F4] and OE Restart-Test [F5] commands on the OE interfaces.

#### **Automatic laser shutdown**

The ALS mechanism implemented in iMux is referred to the ITU Recommendation ITU-T G.664. The ALS mechanism can be enabled or disabled in the Optical Interface Parameters Configuration screen.

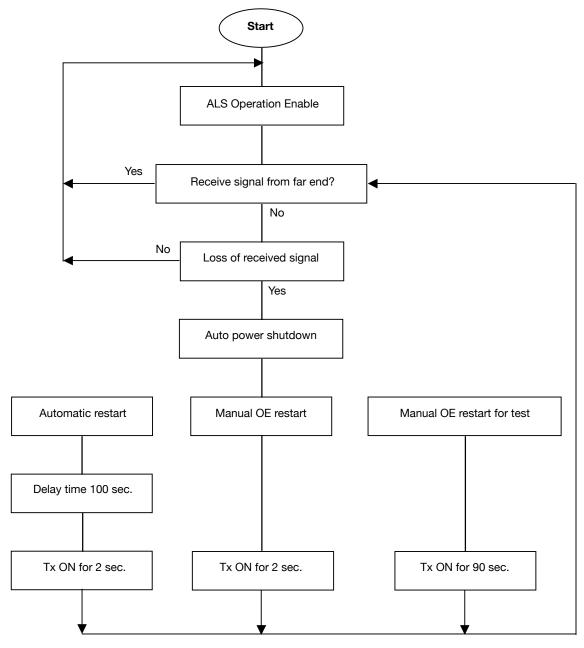

Automatic Laser Shutdown Flowchart

89

### **Equipment Status Monitoring**

#### **Status Monitoring Screen**

On the equipment status monitoring screen, you can see an overall view of the alarm status of the interlinked rack systems, and it also provides the operator with direct access to the tributary card modes.

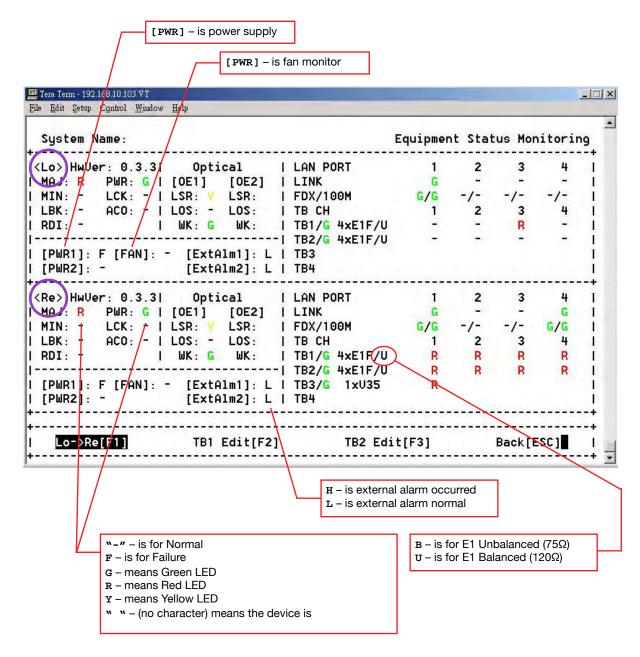

**Equipment Status Monitoring Screen** 

#### Local site tributary card setting

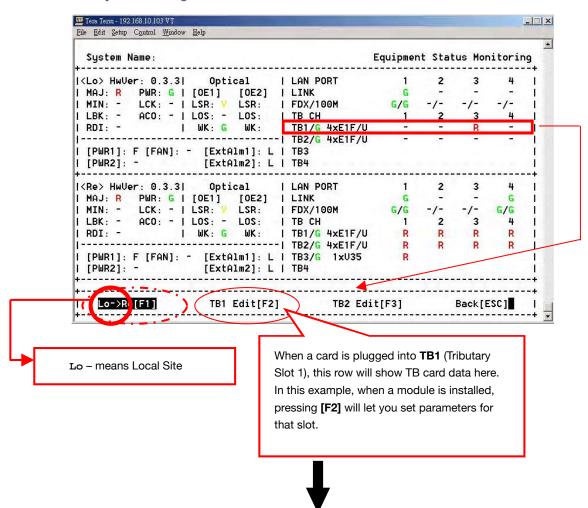

#### **Into Card Parameters Setting screen**

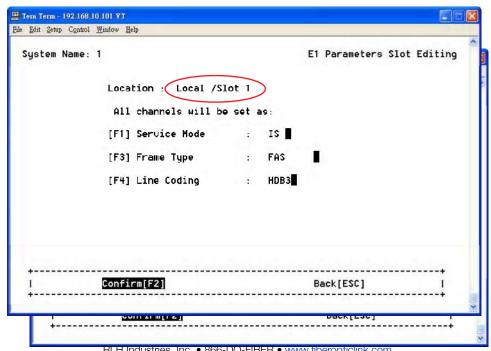

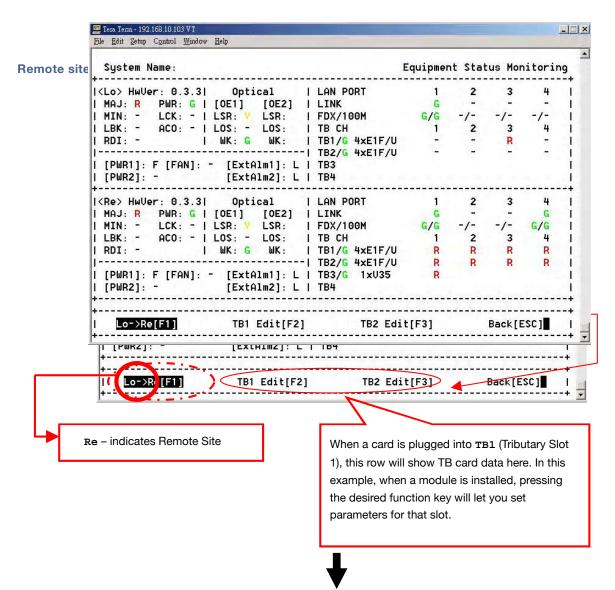

**Into Card Parameters Setting screen** 

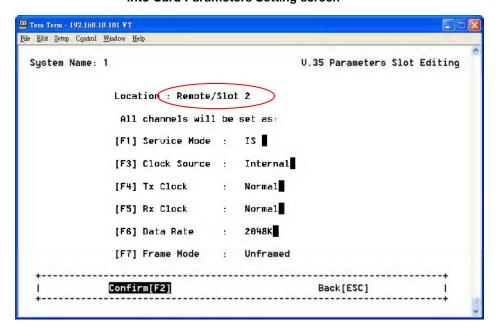

# Performance Monitoring

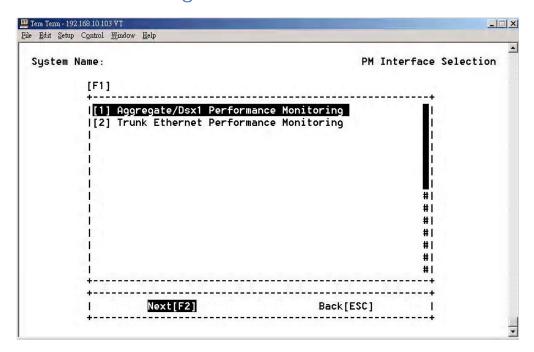

**Performance Monitoring Selection Screen** 

The performance monitoring screen shows the Aggregate/Dsx1 and Ethernet PM (Performance Monitoring).

#### Aggregate/Dsx1 Performance Monitoring

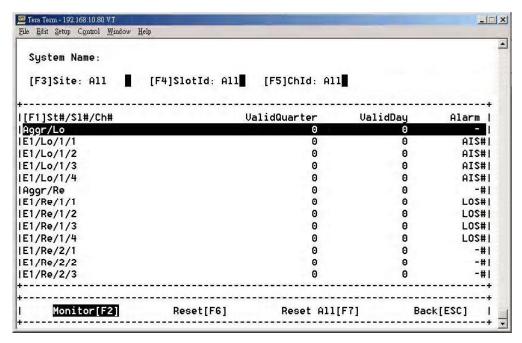

**Performance Monitoring Screen** 

The **Performance Monitoring Screen** will show the valid quarters and valid days had been counted for each card. Select the card and access to next screen to see the detail performance data.

| Function Key   | Description                                            |
|----------------|--------------------------------------------------------|
| [F6] Reset     | Clears all PM counters on the selected monitoring path |
| [F7] Reset All | Clears all PM counters on the monitoring paths         |

#### **Performance Monitoring Settings**

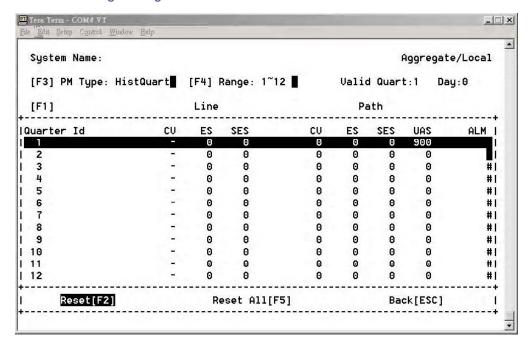

#### **Performance Monitoring Settings**

| Function Key   | Mode      | Description                     |
|----------------|-----------|---------------------------------|
| [F3] PM Type   | CurrQuart | Current Quarter                 |
|                | HistQuart | History Quarter                 |
|                | CurrDay   | Current Day                     |
|                | HistDay   | History Day                     |
|                | Quarter   | Quarter Hour (every 15 minutes) |
| [F2] Reset     |           | Clears the selected PM type     |
| [F5] Reset All |           | Clears all the PM types         |

#### **Trunk Ethernet Performance Monitoring**

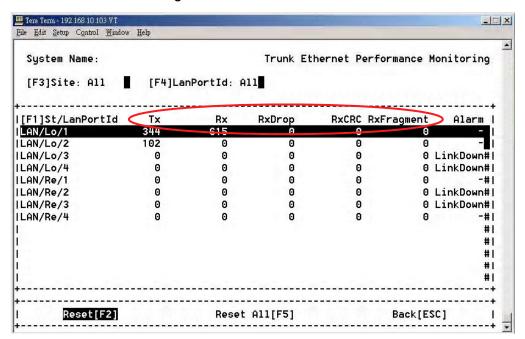

Trunk Ethernet Performance Monitoring Screen

| Menu Item  | Description                                                                                                    |
|------------|----------------------------------------------------------------------------------------------------|
| Тx         | TX byte or packet counter. This counter is incremented once for every data byte/packet of a transmitted packet.                                                                                                    |
| Rx         | RX byte or packet counter. This counter is incremented once for every data byte of a received and forwarded good packet. RX byte/packet count includes both forwarded and dropped good packets. For mirror RX forwarded packets, if these are not good packets they will not be counted.                               |
| RxDrop     | RX drop packet count. Packet drop events could be due to lack of resource, local packet, etc. If the mirror RX function is enable and the packets are only received by the mirror port, these packets are also included in the mirrored ports drop packet counter. Packet lengths less than 64 bytes are not included. |
| RxCRC      | RX CRC error packet counter. This counter is incremented once for every received packet with a length more than 64 bytes but with a CRC error. Oversize packets are also included in this counter.                                                                                                    |
| RxFragment | RX fragment, collision, and undersize packet count. These packet lengths are less than 64 bytes.                                                                                                    |

# Path Alarm/State Monitoring

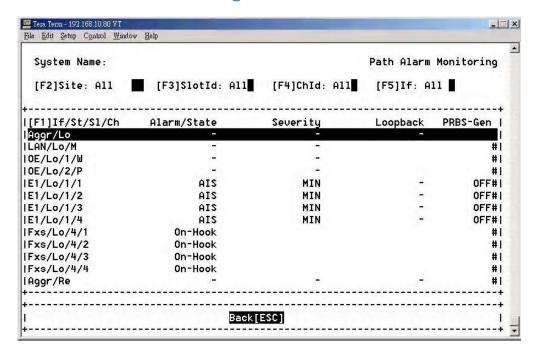

Path Alarm Monitoring Screen

This screen shows all of alarm status for all monitoring path. Some diagnostic testing work will cause an alarm to be triggered, and the status of loopback (V.54) and PRBS action shown as well.

#### **Interface Alarms**

| Interface | Possible Alarms   |
|-----------|-------------------|
| OE        | Los               |
| Aggr      | LOF, RDI, AIS     |
| T1/E1     | LOS, LOF, RDI/AIS |
| V35       | LOS               |
| Ethernet  | Link              |
| LAN/WAN   | Link              |
| Fxo/Fxs   | On-Hook, Off-Hook |

### Loopback/V.54 Testing

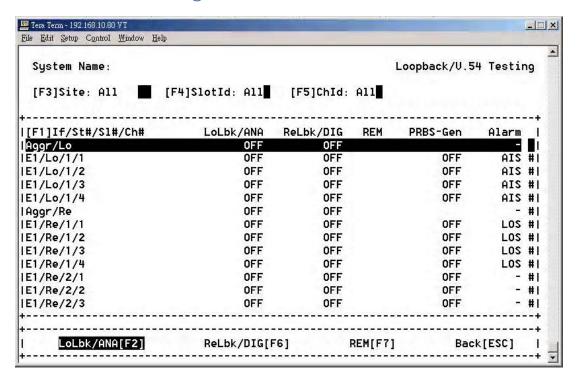

Loopback/V.54 Testing Screen

For diagnostic purposes, low speed E1 or V.35 data channels and high speed aggregate signals can be locally loop-backed or remotely loop-backed.

#### **Loopback Testing**

#### E1 Module

There are four types of loopback functions for the E1 Module:

- 1. Tributary Local Loopback (for each E1 signal)
- 2. Aggregate Local Loopback (for all multiplexed E1 signals)
- 3. Aggregate Remote Loopback (for all multiplexed E1 signals)
- 4. Tributary Remote Loopback. (for each E1 signal)

Users can select whether to diagnose a specific channel or all channels under the loopback / V.54 Testing.

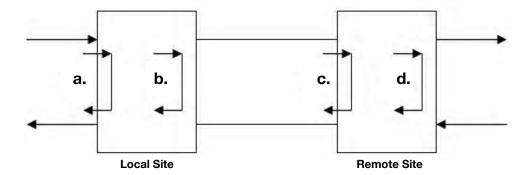

- a. TributaryLocalLoopback: In the Loopback/V.54 Testing screen, select the slot ID which is on the tributary card in the local site, then choose Lolbk/ANA[F2].
- b. AggregateLocalLoopback: In the Loopback/V.54 Testing screen, select the Aggr/Lo aggregate item in the local site then choose LoLbk/ANA[F2].
- c. AggregateRemoteLoopback: In the Loopback/V.54 Testing screen, select the Aggr/Lo aggregate item in the remote site then choose ReLbk/DIG[F6].
- d. TributaryRemoteLoopback: In the Loopback/V.54 Testing screen, select the slot ID which is on the tributary card in the remote site then choose Relbk/DIG[F6].

**Note:** In the E1 module, **REM** may not be selected because it is only for the V.35 module.

#### V.35 Module

There are three types of loopback functions for the V.35 Module:

- 1. Analog (ANA) Loopback
- 2. Digital (DIG) Loopback
- 3. Request Remote (REM) Loopback

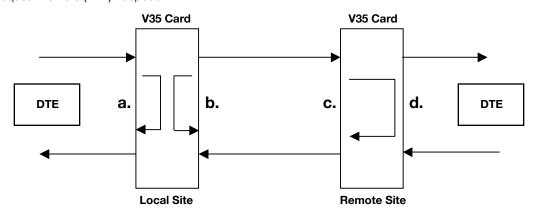

- a. Analog (ANA) Loopback: In the Loopback/V.54 Testing screen, select the slot ID which is on the tributary card in the local site, then choose **LoLbk/ANA** item.
- b. Digital (DIG) Loopback: In the Loopback/V.54 Testing screen, select the slot ID which is on the tributary card in the local site, then choose **Relbk/DIG** item.
- c. Request Remote (REM) Loopback: In the Loopback/V.54 Testing screen, select the slot ID which is on the tributary card in the local site, then choose **REM** item.

#### Note: function key [F8]

If the EOC (embedded channel) had broken such as in the aggregate remote loopback state then <code>Undo-Agrelbk[F8]</code> can be used to re-built the EOC channel. But, if the optical signal is lost, this function won't be enabled.

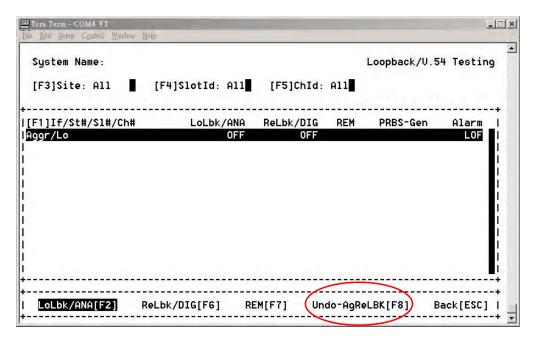

### **PRBS** Test

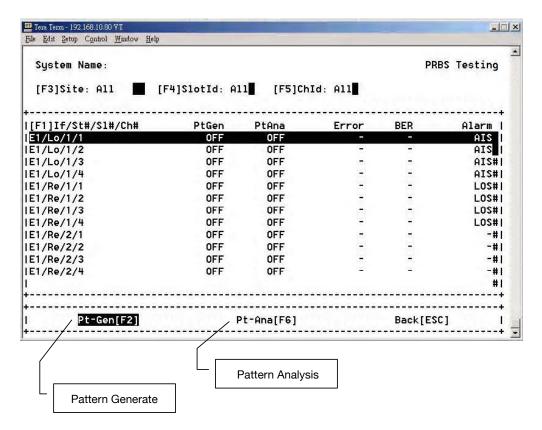

PRBS Testing Screen

The pattern of PRBS is 2<sup>15</sup>-1(unframing). Both E1 and V35 are able to perform this testing.

In order to do the self-test, any E1 data link can be selected to have a PRBS test. The tested result will be shown in the number of error bits as well as its error ratio.

**Note:** You can only choose one channel to generate or analyze at the same time.

### One way PRBS test step

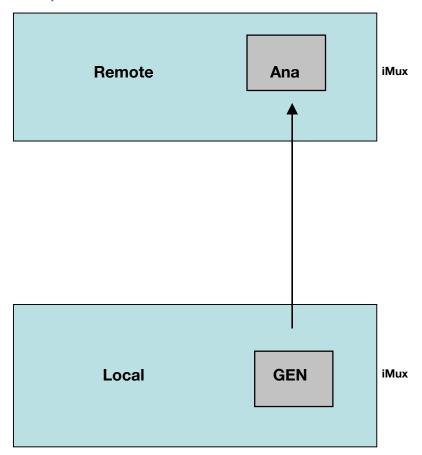

#### The round trip PRBS test function operating step

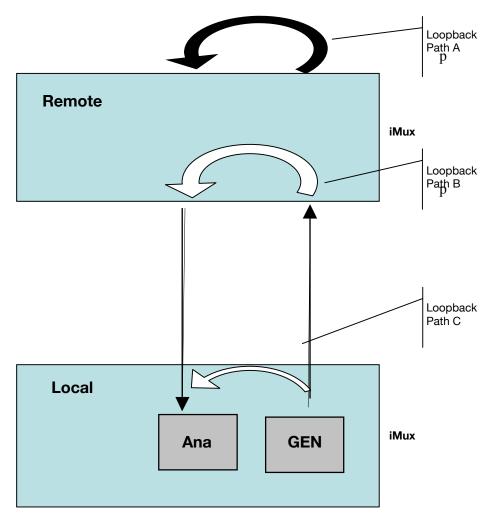

Refer to the loopback test function to verify the loopback setting.

To do the PRBS test, first set the loopback path (Loopback A, B or C) which you want to test. The local device will generate a test pattern to remote device, then the local device's analyzer will receive a test pattern through the loopback path. The test results will be shown on the screen.

### **Event Browsing**

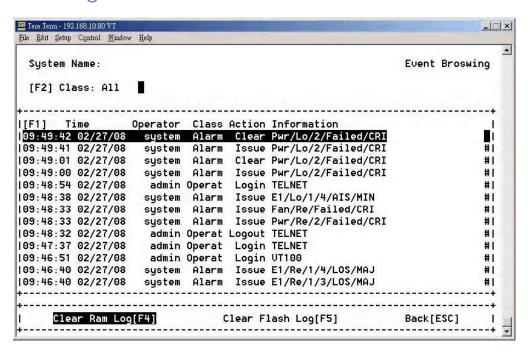

**Event Browsing Screen** 

| Menu Item           | Description                                                                                         |
|---------------------|----------------------------------------------------------------------------------------------------|
| Clear Ram Log[F4]   | Clears all history events since the system last booted.                                             |
| Clear Flash Log[F5] | If the event-saving function is enabled, this will clear all history events stored in flash memory. |

103

# 6. Front Panel Operation

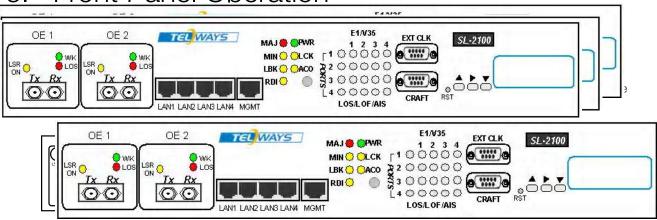

iMux Front Panel

The default password for accessing the iMux via the front panel is a combination of the buttons as below, from left to right:

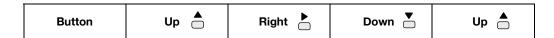

Note: The login password in the LCD window may be changed via VT100 setting.

Front panel button functions are as follows:

- ▲ Go back to the upper level of the menu
- ▶ Item select
- Enter key to go to a sub-menu or enable selected action

### LCD Menu Tree

Password: \_ \_ \_ (See LCD Login Configuration)

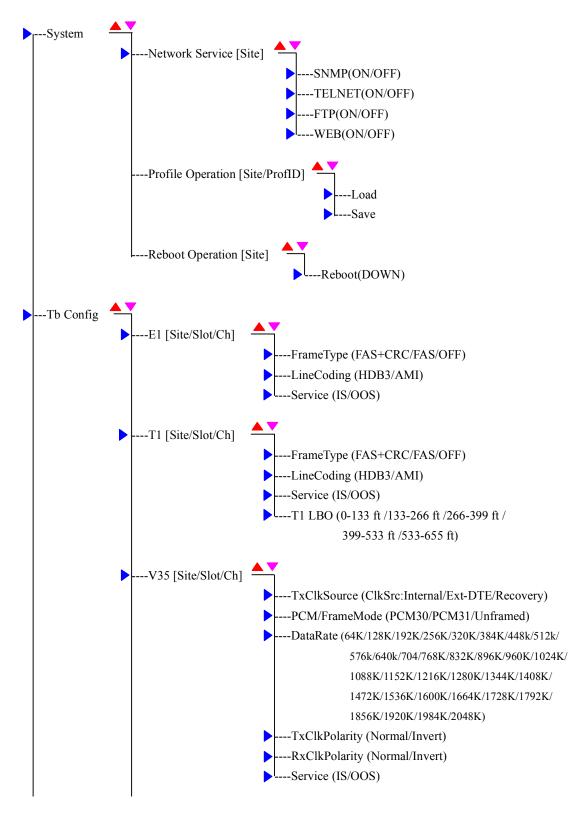

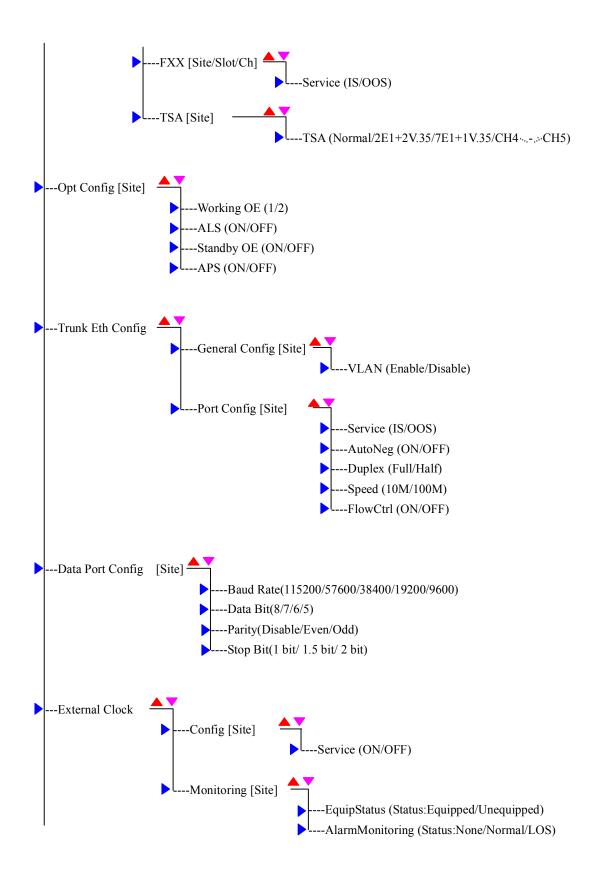

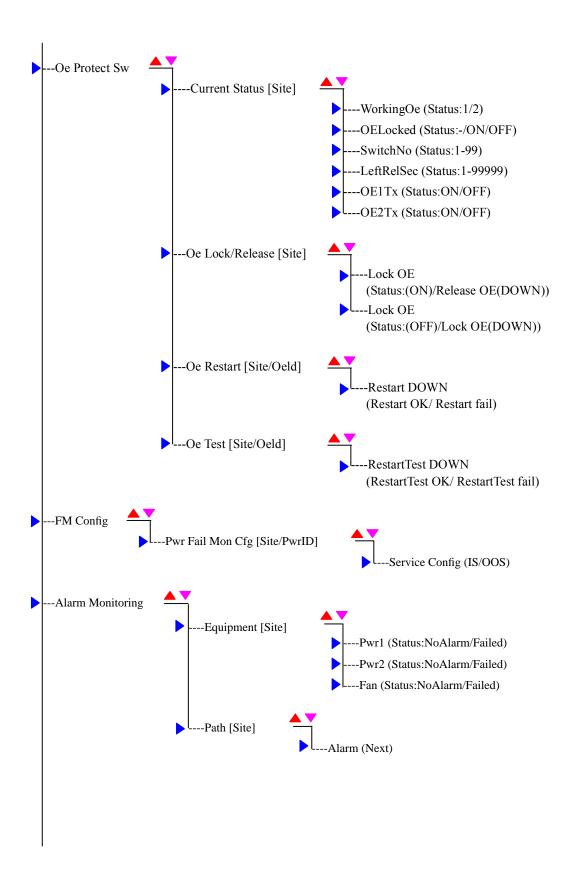

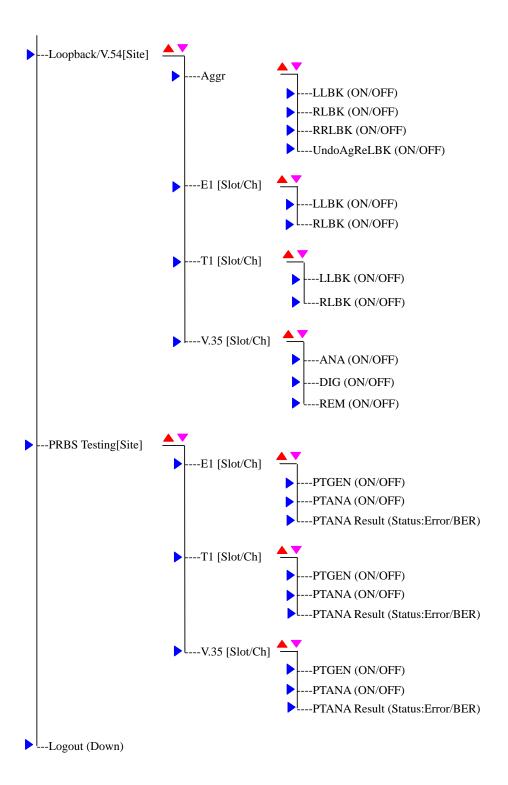

# 7. Web Operating Interface

## Using the web interface

To be able to use the web interface, the IP address must be enabled and configured via the command line interface. Enter the iMux IP number into a browser window to access the web interface.

Refer to **Device Networking Configuration** for IP set up information.

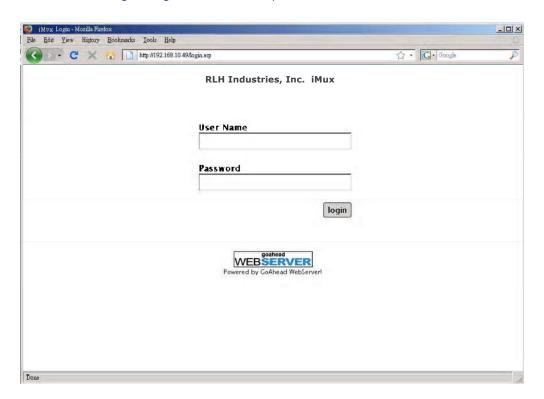

Web Interface Login Screen

The default user Name is **admin** and the password is **1234**. Refer to **User Account Management** for user name and password information.

Web Operating Interface 109

After login, the equipment status screen is shown. You can display the Local site, Remote site, or Local+Remote.

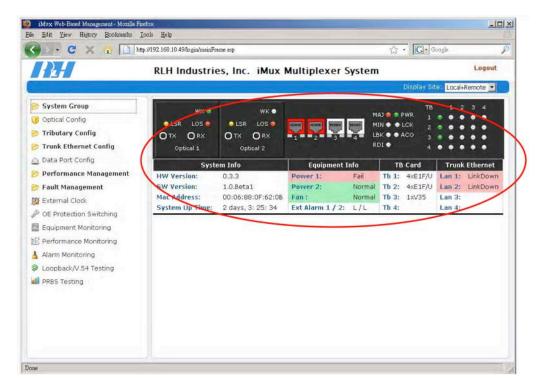

Only local side displayed

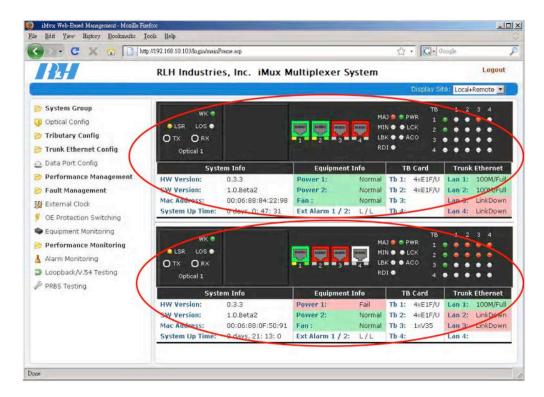

Local and remote side displayed

110 Web Operating Interface

### Saving or loading profiles

Use the pull-down menu to display the Local side, Remote side, or Local+Remote.

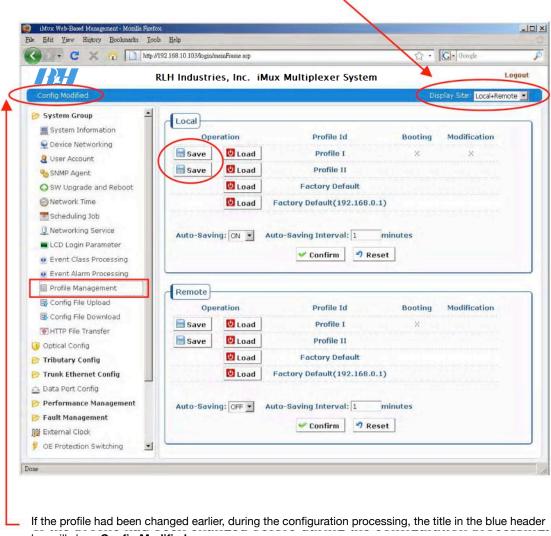

bar will show **Config Modified**.

After making any changes, select Profile Management to save changes in Profile I or Profile II.

Web Operating Interface

# 8. Telnet Operating Interface

## SNMP management

Use the RJ-45 port to connect to the SNMP management system. To be able to use the telnet interface, the device IP must be configured first.

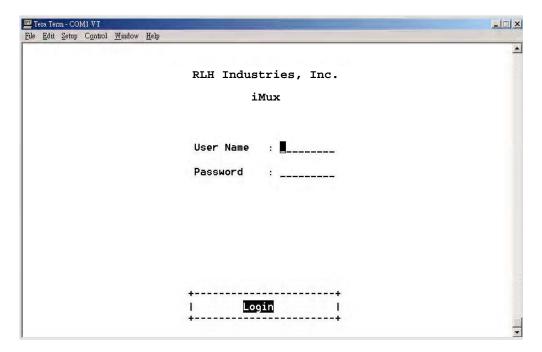

SNMP Login Screen

Refer to **Device Networking Configuration** for IP set up information.

The default user Name is **admin** and the password is **1234**. Refer to **User Account Management** for user name and password information.

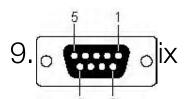

# Cran & External Alarm Ports Pin Assignment

#### External clock port

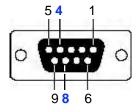

Pin 4 and Pin 8 of DB9 are used for E1 PCM data or TTL Clock input.

#### Craft port (VT100)

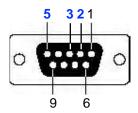

| Pin No. | Signal |
|---------|--------|
| 2       | TxD    |
| 3       | RxD    |
| 5       | GND    |

#### Alarm port

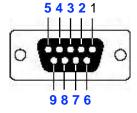

| Pin No. | Signal    |
|---------|-----------|
| 1       | -         |
| 2       | RMIN LEDA |
| 3       | RMIN BUA  |
| 4       | RMAJ LEDA |
| 5       | RMAJ BUA  |
| 6       | RMIN LEDB |
| 7       | RMIN BUB  |
| 8       | RMAJ LEDB |
| 9       | RMAJ BUB  |
|         |           |

Appendix 113

#### **External alarm port**

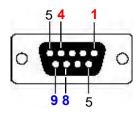

|        | Pin No. | Signal         |
|--------|---------|----------------|
| Double | 1       | Positive Input |
| Port 1 | 8       | Negative Input |
| Port 2 | 4       | Positive Input |
|        | 9       | Negative Input |

The voltage offset between positive and negative input: 3 ~ 60VDC. Input current range: 0.5 ~ 8 mA

## 10. Troubleshooting

### First Step: Isolate the problem

**Following the the installation procedure will greatly speed any troubleshooting.** It is designed to isolate different parts of the system during installation.

**Isolating the source of trouble** is essential to determining the steps needed to fix the problem. Most installation problems can be easily fixed in the field once the problem is properly identified.

#### Common Issues

Most problems encountered during installation and testing can be attributed to these 4 issues:

- · Problems with the incoming signal
- Problems providing correct power to the system
- · Problems with the copper connections wiring due to nicking, scoring or poor terminating
- · Problems with the fiber optic cable
- · Problems with missing or improperly installed modules
- · Problems with configuration

RLH iMux systems are built to the highest standards and fully tested before leaving the factory.

Isolating and ruling out common issues with the installation will help determine if there is a problem with the unit itself.

### Power supply issues

#### **PWR LED remains off**

The iMux system isn't receiving proper power.

#### **AC** power

· Check AC power using a multimeter.

#### **DC** power

- Check power at the DC terminals using a multimeter.
- No AC power can be detectable on the DC power line.
- Check wiring for nicking, scoring or poor termination.

### Verifying fiber cable

Verify the fiber cable when incoming signal is good, but the other end indicates that a fiber signal is not being received. To test the fiber cable, use a fiber optic cable test set with light source and meter.

#### iMux System Fiber Test Specifications

| Fiber Type  | Wavelength | Attenuation            | Maximum Distance  |
|-------------|------------|------------------------|-------------------|
| Multimode   | 850nm      | 10dB max.              | 1.5 miles (2.5km) |
| Single-mode | 1310nm     | 8dB max.               | 9 miles (15km)    |
| Single-mode | 1310nm     | 8dB required min. loss | 37 miles (60km)   |

When reconnecting fiber cables, check the correct connection of the fiber cable.

#### Module Installation

The iMux comes standard with modules pre-installed and pre-configured. When replacing or installing any modules, use caution to ensure that

- · The modules are fully inserted without damaging any components on the circuit board
- · The locking screws are completely seated and hand tightened only
- · The breakout adapter cables (where used) are properly connected and seated
- · The optical modules are protected at all times with dust cap or fiber connector installed
- Special handling requirements are observed

If the iMux module configuration is changed, or modules are moved to a different tributary slot, the system must be reconfigured accordingly using the VT100 management interface.

# Troubleshooting Guide

| No. | Symptom                                            | Probable Cause                                                                      | Corrective Action                                                                                                    |
|-----|----------------------------------------------------|-------------------------------------------------------------------------------------|----------------------------------------------------------------------------------------------------|
| 1   | VT-100 cannot login                                | CIT cable connection invalid.                                                       | Check cable link                                                                                                    |
|     |                                                    | Baud Rate incorrect and com port                                                    | <ul> <li>Check baud rate and com port</li> </ul>                                                                                                    |
|     |                                                    | incorrectly selected.                                                               | <ul> <li>Check login name and password</li> </ul>                                                                                                    |
|     |                                                    | Input wrong account and password                                                    |                                                                                                    |
| 2   | The equipment screen alarm                         | • Alarm configurations incorrectly set.                                             | Check Tributary Slot parameters and                                                                                                    |
|     | indicators are different from physical indicators. | <ul> <li>Physical alarm connector faulty.</li> </ul>                                | Ethernet parameters configuration screen.                                                                                                    |
|     | physical indicators.                               |                                                                                     | Check service mode                                                                                                    |
|     |                                                    |                                                                                     | Check Ethernet port contacts                                                                                                    |
|     |                                                    |                                                                                     | Check Ethernet cable                                                                                                    |
|     |                                                    |                                                                                     | Check duplex matching                                                                                                    |
|     |                                                    |                                                                                     | Disable unused ports                                                                                                    |
| 3   | Ethernet has serious packet                        | • RJ45 connector is damaged.                                                        | <ul> <li>Check the duplex matching.</li> </ul>                                                                                                    |
|     | loss.                                              | • FUUL/HALF duplex does not Trunk                                                   | <ul><li>Check the auto-neg mode.</li></ul>                                                                                                    |
|     |                                                    | Ethernet port service.                                                              | <ul> <li>Check data forwarding mode.</li> </ul>                                                                                                    |
|     |                                                    |                                                                                     | <ul> <li>Check all Trunk Ethernet port configuration<br/>functions.</li> </ul>                                                                            |
| 4   | Ping fails, can't transfer data, or                | • Trunk Ethernet port service is off.                                               | • Check duplex matching.                                                                                                    |
|     | can't remote Telnet.                               | <ul><li>fiber cable failure.</li><li>RJ45 connector is damaged.</li></ul>           | <ul> <li>Check all Trunk Ethernet port configuration<br/>functions.</li> </ul>                                                                            |
|     |                                                    | Networking service management telnet                                                | • Check the fiber contacts.                                                                                                    |
|     |                                                    | function is off.                                                                    | • Test and/or change optical cable                                                                                                    |
|     |                                                    | • Trunk Ethernet general parameters setting error.                                  | <ul> <li>Check networking service management<br/>function and preform loopback test.</li> </ul>                                                           |
|     |                                                    |                                                                                     | <ul> <li>Execute Autoblk to check optical<br/>connection.</li> </ul>                                                                                      |
| 5   |                                                    | • User did not save configuration.                                                  | • The iMux will startup according to the last                                                                                                    |
|     | all the configuration settings are lost.           | • Incorrect loading profile was selected                                            | startup profile loaded.                                                                                                    |
|     | 1051.                                              | during last startup.                                                                | <ul> <li>Select the correct startup profile on<br/>startup.</li> </ul>                                                                                    |
|     |                                                    |                                                                                     | <ul> <li>If you loaded the factory default profile<br/>during you last startup, the iMux will<br/>default to the factory setting upon restart.</li> </ul> |
| 6   | The iMux cannot be managed                         | Networking service management SNMP                                                  | Check networking service management.                                                                                                    |
|     |                                                    | function is turned off.                                                             | • Check device IP.                                                                                                    |
|     |                                                    | • Device IP is incorrect.                                                           | <ul> <li>Check SNMP agent configuration.</li> </ul>                                                                                                    |
|     |                                                    | <ul> <li>SNMP agent configuration read/write<br/>community is incorrect.</li> </ul> |                                                                                                    |
| 7   | Power indicator is off                             | Power supply is not available.                                                      | Change the power supply.                                                                                                    |
|     |                                                    | • The power supply switch is not turned on.                                         | • Turn on the iMux power switch.                                                                                                    |
|     |                                                    | • the power supply connections are loose or faulty.                                 | • Check all power connections.                                                                                                    |

| No. | Symptom                                                                                       | Probable Cause                                                                                                    | Corrective Action                                                                                                    |
|-----|-----------------------------------------------------------------------------------------------|----------------------------------------------------------------------------------------------------|----------------------------------------------------------------------------------------------------|
| 8   | Optical LOS alarm is on.                                                                      | <ul> <li>If the self loop of the optical ports is normal, and the connection of the optical cables is correct, the fiber cables are faulty or the distance is too long.</li> <li>The TX and RX optical cable connections are reversed.</li> </ul>     | <ul> <li>Test and/or change the optical cables</li> <li>Change to a long distance optical module.</li> <li>Exchange the TX and RX fiber cables.</li> </ul>                                                                                                    |
| 9   | The equipment of one side of the optical connection is normal, and the other has a LOS alarm. | <ul><li>The fiber optic cable is faulty.</li><li>The optical module has malfunctioned.</li></ul>                                                                                                    | <ul> <li>Test and/or change the optical cables.</li> <li>Self loop the equipment that has the LOS alarm to test the optical module.</li> <li>Contact your support representative.</li> </ul>                                                                                                    |
| 10  | E1 interface alarms.                                                                          | <ul> <li>Coaxial connector is faulty.</li> <li>The E1 equipment is powered off.</li> <li>The E1 TX and RX interface connection is reversed.</li> <li>The alarm of the E1 tributary slot is not masked.</li> </ul>                                     | <ul> <li>Replace the coaxial connector.</li> <li>Verify functioning E1 signals to the iMux.</li> <li>Check the E1 TX and RX connections.</li> <li>PRess the MASK button mask the E1 tributary alarm.</li> </ul>                                                                                                    |
| 11  | V.35 interface alarms.                                                                        | <ul><li>Clock settings do not match.</li><li>The V.35 connector is bad.</li></ul>                                                                                                    | <ul><li>Check the V.35 interface configuration.</li><li>Check the V.35 connector and wiring.</li></ul>                                                                                                    |
| 12  | OE module isn't switching.                                                                    | OE startup lock function is set incorrectly.                                                                                                    | <ul> <li>Check optical interface parameters<br/>configuration.</li> <li>Check OE switching protection status.</li> </ul>                                                                                                    |
| 13  | PRBS test showing bit errors, or test is OK but always showing red indicators.                | <ul> <li>Non-compliant use of framing in unframed type.</li> <li>The user lookup PRBS test result is in the wrong place.</li> </ul>                                                                                                    | Configure the correct type in unframed.     Generally, the user should check the results in the PRBS testing screen.                                                                                                    |
| 14  | Cannot login using front panel LCD controls.                                                  | <ul><li>Input key sequence is incorrect.</li><li>The LCD Login Configuration has been redefined.</li></ul>                                                                                                    | Check LCD Login Configurations.                                                                                                    |
| 15  | E1 interfaces have bit errors.                                                                | <ul> <li>Impedance is not matched.</li> <li>E1 cables exceed length limits.</li> <li>E1 connector are faulty.</li> <li>120Ω connection cables are not twisted.</li> <li>The E1 terminal unit does not share a common ground with the iMux.</li> </ul> | <ul> <li>Verify the impedance of the E1 equipment is the same as the iMux module.</li> <li>Confirm that the E1 cable is no longer than 200 meters.</li> <li>replace the E1 connectors.</li> <li>Check the 120Ω RJ45 connector that pins 1 &amp; 2 are twisted, and pins 3 &amp; 4 are twisted.</li> <li>Confirm that the E1 terminal unit and the iMux are properly grounded in accordance with proper electrical standards.</li> </ul> |

# 11. Specifications

## **General Specifications**

| Alarm        | Relay Contact Capacity  | Four (4) Contacts                                           |
|--------------|-------------------------|-------------------------------------------------------------|
|              | External Alarm          | DB-9 connector                                              |
| Power Supply | AC                      | 115/240V (90~240V) (47Hz~63Hz)                              |
|              | DC                      | 48V (36~75V)                                                |
|              | Power consumption       | 30W maximum                                                 |
| Environment  | Working Temp.           | 0°C ~ +50°C (32°F ~ 122°F)                                  |
|              | Working Humidity        | 5% ~ 95% RH non-condensing                                  |
|              | Storage Temp., Humidity | -20°C ~ 60°C (-4°F ~ 140°F), 5% ~ 95% RH                    |
| Other        | EMI                     | Comply with CISPR 22 class A (EN55022), FCC part 15 class A |
|              |                         | subpart B                                                   |
|              | MTBF                    | 48,000 hours minimum                                        |
|              | Dimensions              | W 17.3" x D 11.2" x H 1.75" (440 x 285 x 44.5mm)            |

# Optical Module Specifications

| System Gain   19~30dB   Data Rate   155 Mb/s                                                                                                    |                          |                                  |                     |                 |                 |              |               |
|----------------------------------------------------------------------------------------------------|--------------------------|----------------------------------|---------------------|-----------------|-----------------|--------------|---------------|
| Data Rate   155 Mb/s                                                                                                    | Optical Interface        | Optical Source                   | MLM 850/131         | 0/1550nm        |                 |              |               |
| Tool                                                                                                    | Module                   | System Gain                      | 19~30dB             |                 |                 |              |               |
| Dual fiber or single fiber (bi-directional) connectors (multimode single fiber is SC only)   Multimode                                                                                                    |                          | Data Rate                        | 155 Mb/s            |                 |                 |              |               |
| Multimode   So / 125 \runnin mode   Single mode   Single | Fiber connector          | 100BaseFX ports, ST or SC        | connectors, single  | or multi mode   |                 |              |               |
| Single mode   Single mode   Single mode   Single mode   Wavelength TX/RX (nm)   1310   850   1310~1550   1310~1550   1310~1550   1310~1550   Distance   2km / 1.2mi.   2km / 1.2mi.   20km / 12mi.   60km / 36mi.   120km / 74mi   60km / 36mi.   120km / 74mi   60km / 36mi.   120km / 74mi   74mi    |                          | Dual fiber or single fiber (bi-c | directional) connec | tors (multimode | single fiber is | SC only)     |               |
| Fiber Type   Multimode   Single-mode   Wavelength TX/RX (nm)   1310   850   1310~1550   1310~1550   1310~1550   Distance   2km / 1.2mi.   2km / 1.2mi.   20km / 12mi.   60km / 36mi.   120km / 74mi   60km / 36mi.   120km / 74mi   60km / 36mi.   120km / 74mi   74mi   7 | Fiber Type               | Multimode                        | 50 /125µm, 62       | 2.5/125µm       |                 |              |               |
| Wavelength TX/RX (nm)   1310   850   1310~1550   1310~1550   1310~1550     Distance   2km / 1.2mi.   2km / 1.2mi.   20km / 12mi.   60km / 36mi.   120km / 74mi     Min. TX PWR (dBm)   -18   -15   -15   -6   0     Max. TX PWR (dBm)   -10   -5   -8   -3   +5     RX Sensitivity (dBm)   -31   -27   -34   -34   -34     Link Loss Budget (dB)   13   10   19   28   34     Single Fiber Optics (Bi-directional)   Fiber Type   Multimode   Single-mode     Wavelength TX/RX (nm)   1310/1550   1310/1550   1310/1550   1310/1550     Distance   2km / 1.2mi.   20km / 12mi.   40km / 25mi.   60km / 36mi.     Min. TX PWR (dBm)   -18   -10   -5   -3     Max. TX PWR (dBm)   -8   -3   0   +2     RX Sensitivity (dBm)   -38   -38   -38   -38   -38   -38                                                                                                    |                          | Single mode                      | 9/125µm             |                 |                 |              |               |
| Distance   2km / 1.2mi.   2km / 1.2mi.   20km / 12mi.   60km / 36mi.   120km / 74mi                                                                                                    | <b>Dual Fiber Optics</b> | Fiber Type                       | Multii              | mode            |                 | Single-mode  |               |
| Min. TX PWR (dBm)                                                                                                    |                          | Wavelength TX/RX (nm)            | 1310                | 850             | 1310~1550       | 1310~1550    | 1310~1550     |
| Max. TX PWR (dBm)                                                                                                    |                          | Distance                         | 2km / 1.2mi.        | 2km / 1.2mi.    | 20km / 12mi.    | 60km / 36mi. | 120km / 74mi. |
| RX Sensitivity (dBm)                                                                                                    |                          | Min. TX PWR (dBm)                | -18                 | -15             | -15             | -6           | 0             |
| Link Loss Budget (dB)   13   10   19   28   34                                                                                                    |                          | Max. TX PWR (dBm)                | -10                 | -5              | -8              | -3           | +5            |
| Single Fiber Optics (Bi-directional)         Fiber Type         Multimode         Single-mode           Wavelength TX/RX (nm)         1310/1550         1310/1550         1310/1550         1310/1550           1550/1310         1550/1310         1550/1310         1550/1310         1550/1310           Distance         2km / 1.2mi.         20km / 12mi.         40km / 25mi.         60km / 36mi.           Min. TX PWR (dBm)         -18         -10         -5         -3           Max. TX PWR (dBm)         -8         -3         0         +2           RX Sensitivity (dBm)         -38         -38         -38         -38                                                                                                    |                          | RX Sensitivity (dBm)             | -31                 | -27             | -34             | -34          | -34           |
| Wavelength TX/RX (nm)         1310/1550         1310/1550         1310/1550         1310/1550         1310/1550         1310/1550         1310/1550         1310/1550         1310/1550         1310/1550         1310/1550         1310/1550         1310/1550         1310/1550         1310/1550         1310/1550         1310/1550         1310/1550         1310/1550         1310/1550         1310/1550         1310/1550         1310/1550         1310/1550         1310/1550         1310/1550         1310/1550         1310/1550         1310/1550         1310/1550         1310/1550         1310/1550         1310/1550         1310/1550         1310/1550         1310/1550         1310/1550         1310/1550         1310/1550         1310/1550         1310/1550         1310/1550         1310/1550         1310/1550         1310/1550         1310/1550         1310/1550         1310/1550         1310/1550         1310/1550         1310/1550         1310/1550         1310/1550         1310/1550         1310/1550         1310/1550         1310/1550         1310/1550         1310/1550         1310/1550         1310/1550         1310/1550         1310/1550         1310/1550         1310/1550         1310/1550         1310/1550         1310/1550         1310/1550         1310/1550         1310/1550         1310/1550         1310/1550         1310/1550 <td></td> <td>Link Loss Budget (dB)</td> <td>13</td> <td>10</td> <td>19</td> <td>28</td> <td>34</td>                                                                                                    |                          | Link Loss Budget (dB)            | 13                  | 10              | 19              | 28           | 34            |
| Distance         1550/1310         1550/1310         1550/1310         1550/1310         1550/1310         1550/1310         1550/1310         1550/1310         1550/1310         1550/1310         1550/1310         1550/1310         1550/1310         1550/1310         1550/1310         1550/1310         1550/1310         1550/1310         1550/1310         1550/1310         1550/1310         1550/1310         1550/1310         1550/1310         1550/1310         1550/1310         1550/1310         1550/1310         1550/1310         1550/1310         1550/1310         1550/1310         1550/1310         1550/1310         1550/1310         1550/1310         1550/1310         1550/1310         1550/1310         1550/1310         1550/1310         1550/1310         1550/1310         1550/1310         1550/1310         1550/1310         1550/1310         1550/1310         1550/1310         1550/1310         1550/1310                                                                                                    | Single Fiber Optics      | Fiber Type                       | Multii              | mode            | Single-mode     |              |               |
| Distance         2km / 1.2mi.         20km / 12mi.         40km / 25mi.         60km / 36mi.           Min. TX PWR (dBm)         -18         -10         -5         -3           Max. TX PWR (dBm)         -8         -3         0         +2           RX Sensitivity (dBm)         -38         -38         -38         -38                                                                                                    | (Bi-directional)         | Wavelength TX/RX (nm)            | 1310                | /1550           | 1310/1550       | 1310/1550    | 1310/1550     |
| Min. TX PWR (dBm)       -18       -10       -5       -3         Max. TX PWR (dBm)       -8       -3       0       +2         RX Sensitivity (dBm)       -38       -38       -38       -38                                                                                                    |                          |                                  | 1550                | /1310           | 1550/1310       | 1550/1310    | 1550/1310     |
| Max. TX PWR (dBm)         -8         -3         0         +2           RX Sensitivity (dBm)         -38         -38         -38         -38                                                                                                    |                          | Distance                         | 2km /               | 1.2mi.          | 20km / 12mi.    | 40km / 25mi. | 60km / 36mi.  |
| RX Sensitivity (dBm) -38 -38 -38                                                                                                    |                          | Min. TX PWR (dBm)                | -1                  | 8               | -10             | -5           | -3            |
|                                                                                                    |                          | Max. TX PWR (dBm)                | -8                  |                 | -3              | 0            | +2            |
| Link Loss Budget (dB) 20 28 33 35                                                                                                    |                          | RX Sensitivity (dBm)             | -3                  | 38              | -38             | -38          | -38           |
|                                                                                                    |                          | Link Loss Budget (dB)            | 2                   | 0               | 28              | 33           | 35            |

# Service Port Module Specifications

| T1 Interface Module    | Service Capacity             | Four (4) Channels of T1                                              |  |  |
|------------------------|------------------------------|----------------------------------------------------------------------|--|--|
|                        | Port Connector               | RJ-45                                                                |  |  |
|                        | Bit Rate                     | 1.544 Mbs                                                            |  |  |
|                        | Line Code                    | B8ZS per ANSI T1.408 and AMI                                         |  |  |
|                        | Line Framing                 | Extended superframe format (ESF 24-Frame multiframe) per ANSI T1.408 |  |  |
|                        | Input Jitter Tolerance       | Per AT&T TR 62411                                                    |  |  |
|                        | Output Jitter Tolerance      | Per AT&T TR 62411                                                    |  |  |
|                        | Line Impedance               | 120 $\Omega$ Balanced                                                |  |  |
| 10/100M Ethernet       | Service Capacity             | Four (4) Channels of 10/100M Ethernet                                |  |  |
| nterface               | Port Connectors              | RJ-45                                                                |  |  |
|                        | Compliance                   | IEEE 802.3/802.3u                                                    |  |  |
|                        | Configuration Modes          | 10/100M, full/half-duplex, auto-negotiation and auto MDI/MDIX        |  |  |
|                        | Maximum Packet Length        | 1536/1522 Bytes                                                      |  |  |
|                        | Frame Buffer                 | 329 frames, IEEE 802.3X standard                                     |  |  |
|                        | MAC Table                    | 1024-entry MAC address mapping table                                 |  |  |
|                        | VLAN/QOS Function            | Supported                                                            |  |  |
|                        | Port Rate Control            | Supported                                                            |  |  |
| RS232 Module (DCE)     | Service Capacity             | Four (4) Channels of RS-232                                          |  |  |
| •                      | Port Connector Cable         | One (1) HD68 connector to four (4) DB-9 connectors                   |  |  |
|                        | Bit Rate                     | 115200 bps                                                           |  |  |
|                        |                              | TXD/RXD 1.536Mbit/s                                                  |  |  |
|                        |                              | DTR/DSR 128Kbit/s                                                    |  |  |
|                        |                              | RTS/CTS 128Kbit/s                                                    |  |  |
|                        |                              | DCD/RI 64Kbit/s                                                      |  |  |
|                        | Local Loopback               | Supported                                                            |  |  |
|                        | Remote Loopback              | Supported                                                            |  |  |
| 4W Analog Data         | Service Capacity             | Four (4) channels of 4 Wire Analog Data (600 Ohm audio)              |  |  |
| (600 Ohm Audio) Module | Port Connectors              | RJ-11                                                                |  |  |
|                        | Bandwidth                    | 300Hz ~ 3.4KHz                                                       |  |  |
|                        | Impedance                    | 600Ohm                                                               |  |  |
|                        | Longitudinal Conversion Loss | >60dB                                                                |  |  |
|                        | Return Loss                  | >30dB                                                                |  |  |
|                        | Idle Channel noise           | 75dB                                                                 |  |  |
|                        | CMRR                         | >60dB                                                                |  |  |

# 12. Ordering Information

### Base Systems

| Part Number  | Description                               | Power 1    | Power 2 | Dimensions (1RU)            |  |
|--------------|-------------------------------------------|------------|---------|-----------------------------|--|
| RLH-IMUX-V-2 | iMUX BASE SYSTEM<br>Dual DC Input Power   | 48VDC      | 48VDC   | W17.3in x D11.2in x H1.75in |  |
| RLH-IMUX-A-2 | iMUX BASE SYSTEM<br>AC and DC Input Power | 115/220VAC | 48VDC   | (440mm x 285mm x 44.5mm)    |  |

- Optic and service port modules are ordered separately.
- ▶ Modules ordered with the base system will be pre-installed.
- System is pre-configured before shipping for quick and easy operation.
- ▶ 2 multiplexers are required for a complete system.
- Bidirectional single fiber models require an A side unit and a B side unit for a complete system.
- ▶ Please contact your RLH sales representative for pricing and delivery information.

### **Optical Modules**

| Part Number       | Description         | Side | Distance       | Fiber   | Part Number |
|-------------------|---------------------|------|----------------|---------|-------------|
| Multimode ST      | iMux Optical Module | -    | 2 km/1.2 mi    | 62.5 µm | RLH-OM-04-1 |
|                   | iMux Optical Module | А    | 20km/12.4mi.   | 8~9 µm  | RLH-OM-10-1 |
| Bi-Directional    | iMux Optical Module | В    | 20km/12.4mi.   | 8~9 µm  | RLH-OM-11-1 |
| Single-mode<br>SC | iMux Optical Module | Α    | 60km / 37mi.   | 8~9 µm  | RLH-OM-14-1 |
|                   | iMux Optical Module | В    | 60km / 37mi.   | 8~9 µm  | RLH-OM-15-1 |
|                   | iMux Optical Module | -    | 20km/12.4mi.   | 8~9 µm  | RLH-OM-40-1 |
| Single-mode<br>SC | iMux Optical Module | -    | 60km / 37mi.   | 8~9 µm  | RLH-OM-41-1 |
|                   | iMux Optical Module | -    | 120km / 74 mi. | 8~9 µm  | RLH-OM-42-1 |
| Single-mode ST    | iMux Optical Module | -    | 20km/12.4mi.   | 8~9 µm  | RLH-OM-50-1 |

- Optical modules ordered at same time as base system are pre-installed.
- System is pre-configured before shipping for quick and easy operation.
- Bi-directional single fiber models require an A side unit and a B side unit for a complete system

Please contact your RLH sales representative for pricing and delivery information

### Service Port Modules

| Part Number | Description                                            |
|-------------|--------------------------------------------------------|
| RLH-MM-T1   | T-1 MODULE - 4 Channels                                |
| RLH-MM-D1   | R-232 MODULE - 4 Channels                              |
| RLH-MM-AO   | 2 WIRE (POTS) FXO/CO MODULE - 4 Channels               |
| RLH-MM-AS   | 2 WIRE (POTS) FXS/SUB MODULE - 4 Channels              |
| RLH-MM-D2   | 4 WIRE ANALOG DATA (600 Ohm AUDIO) MODULE - 4 Channels |

- ▶ Service port modules ordered at same time as base system are pre-installed.
- > System is pre-configured before shipping for quick and easy operation.
- ▶ Please contact your RLH sales representative for pricing and delivery information.

# 13. Support

## **Technical Support**

| Email:                  | support@fiberopticlink.com |
|-------------------------|----------------------------|
| 24/7 technical support: | Toll Free 1-855-RLH-24X7   |
|                         | Toll Free 1-855-754-2497   |

### **Contact Information**

| Corporate Headquarters: | RLH Industries, Inc.     |
|-------------------------|--------------------------|
|                         | 936 N. Main Street       |
|                         | Orange, CA 92867 USA     |
| Phone:                  | (714) 532-1672           |
|                         | Toll Free 1-800-877-1672 |
|                         | Toll Free 1-866-DO-FIBER |
| Fax:                    | (714) 532-1885           |
| Email:                  | info@fiberopticlink.com  |
| Web site:               | www.fiberopticlink.com   |
|                         |                          |